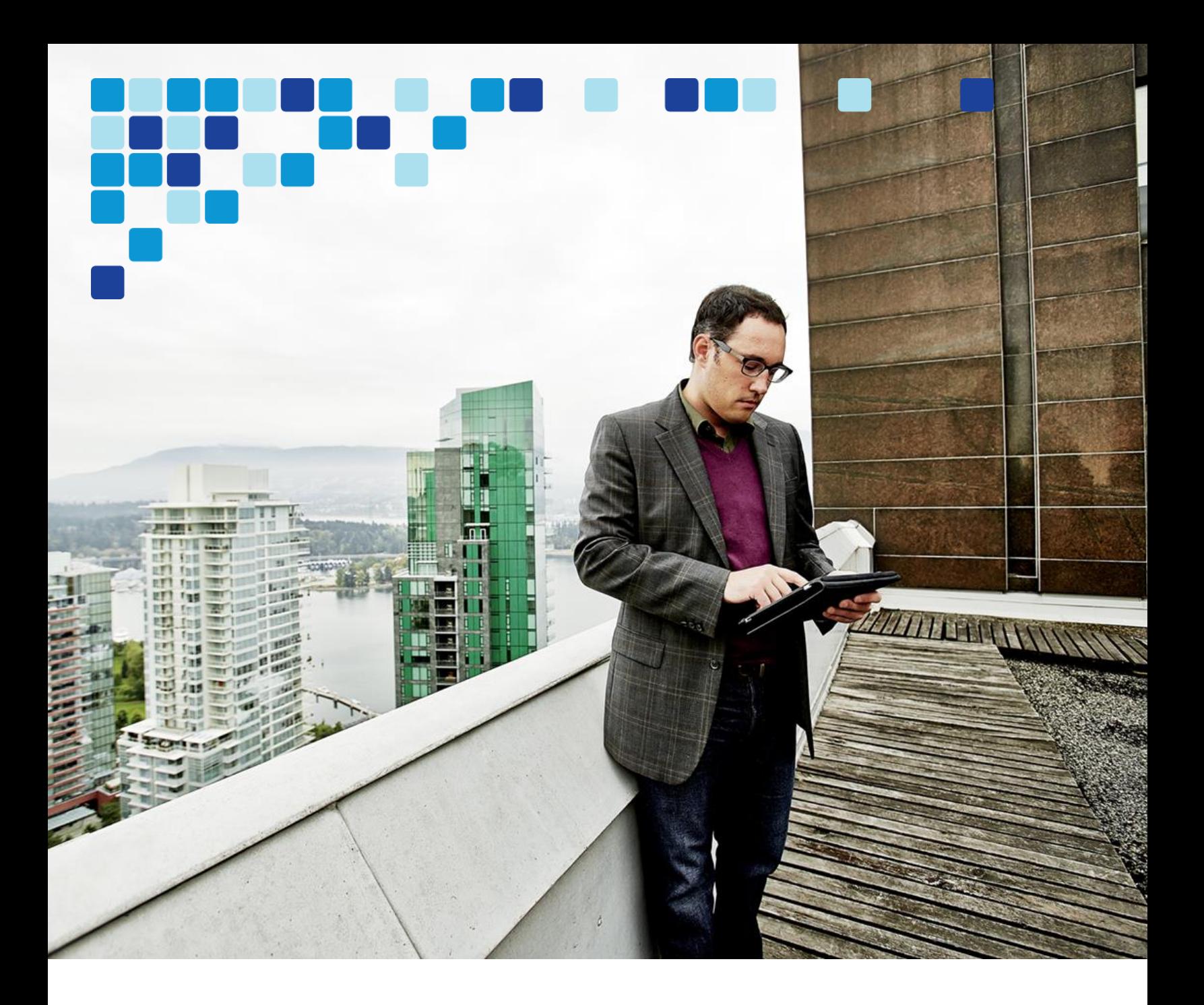

# **Collaboration Edge<br>Using Cisco BE6000**

Cisco Validated Design Guide

ahah **CISCO** 

October 2015

© 2015 Cisco Systems, Inc. All rights reserved. (10/7/15)

# Contents

 $\mathbf{b}$ 

П

and a state

×

 $\Box$ 

ч.

 $\blacksquare$ 

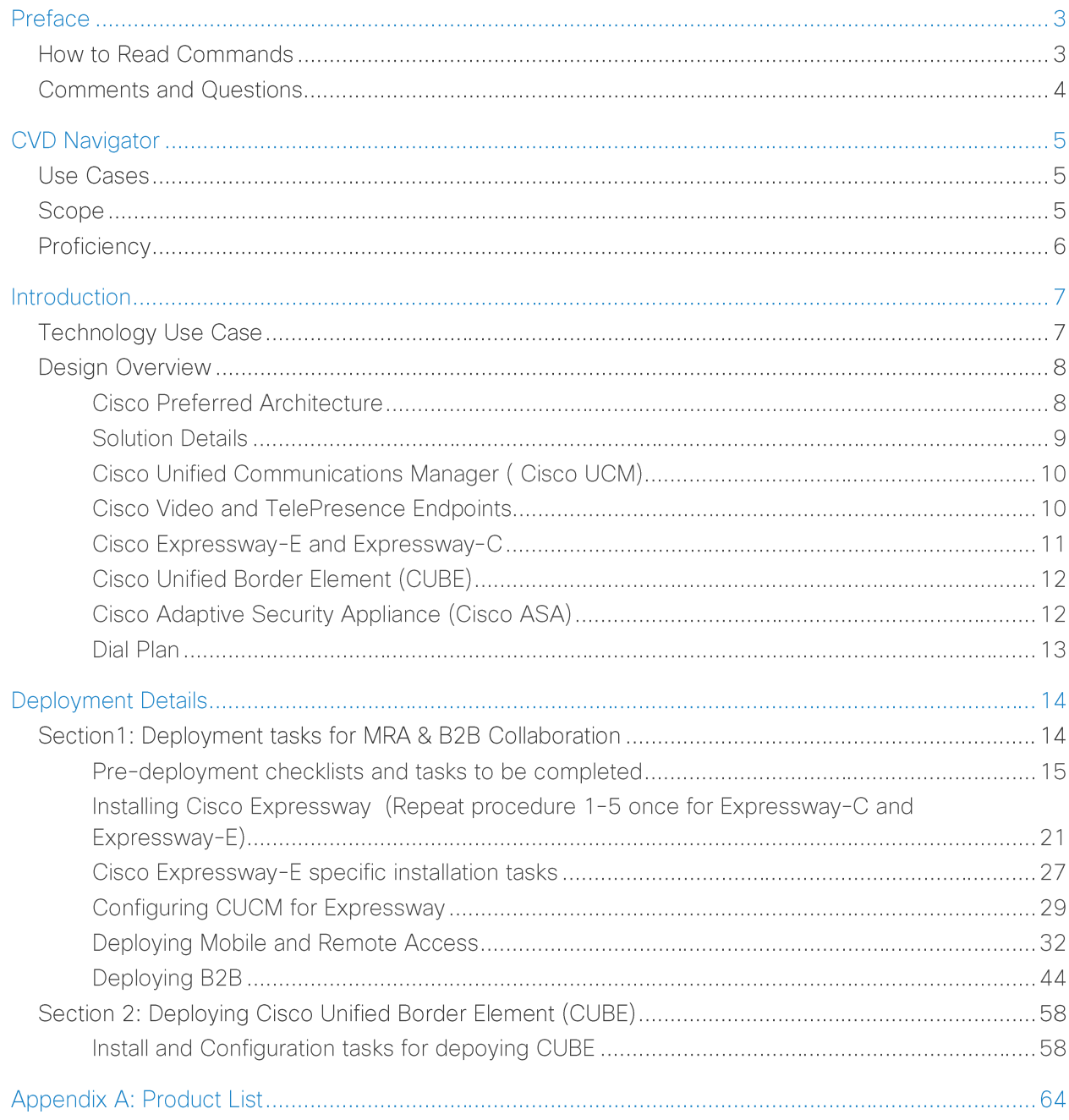

# Preface

Cisco Validated Designs (CVDs) provide the foundation for systems design based on common use cases or current engineering system priorities. They incorporate a broad set of technologies, features, and applications to address customer needs. Cisco engineers have comprehensively tested and documented each CVD in order to ensure faster, more reliable, and fully predictable deployment.

#### Documentation for Cisco Validated Designs

Cisco Preferred Architecture (PA) Design Overview guides help customers and sales teams select the appropriate architecture based on an organization's business requirements; understand the products that are used within the architecture; and obtain general design best practices. These guides support sales processes.

Cisco Validated Design (CVD) guides provide detailed steps for deploying the Cisco Preferred Architectures. These guides support planning, design, and implementation of the Preferred Architectures. Cisco Collaboration Solution Reference Network Design (SRND) quide provides detailed design options for Cisco Collaboration. The Cisco Collaboration SRND should be referenced when design requirements are outside the scope of Cisco Preferred Architectures.

# **How to Read Commands**

Many CVD guides tell you how to use a command-line interface (CLI) to configure network devices. This section describes the conventions used to specify commands that you must enter.

Commands to enter at a CLI appear as follows:

configure terminal

Commands that specify a value for a variable appear as follows:

ntp server **10.10.48.17** 

Commands with variables that you must define appear as follows:

class-map **[highest class name]**

Commands at a CLI or script prompt appear as follows:

#### Router**# enable**

Long commands that line wrap are underlined. Enter them as one command:

police rate 10000 pps burst 10000 packets conform-action set-discard-classtransmit 48 exceed-action transmit

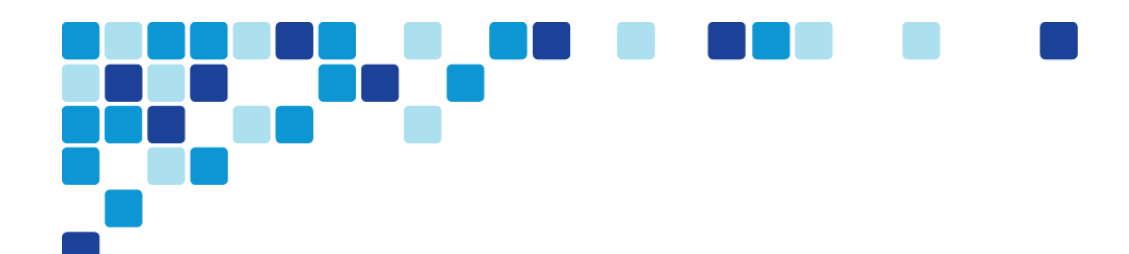

# **Comments and Questions**

If you would like to comment on a guide or ask questions, please email [collab-mm-cvd@external.cisco.com.](mailto:collab-mm-cvd@external.cisco.com)

# **CVD Navigator**

# **Use Cases**

This guide addresses the following technology use cases:

Organizations are looking for a simple and efficient way to extend their rich collaborative services offered behind there firewall to users who are outside there firewalls. Especially with the clients like Cisco Jabber which truly integrate multiple channel of communications within a single soft client, it is very critical for enterprises to have their mobile workforce access the same set of rich collaborative features in order to streamline the business process and also make them productive irrespective of the location. Collaboration edge portfolio consists of a broad range of solutions and components each of them which solves a particular business use-case. Be it enabling remote workers via vpn-less technology, enabling communication with outside entities or connecting to the PSTN via cost effective IP technology.

For more information, see the "Technology Use Case" section in this guide.

# **Related PA Guides**

[Cisco Preferred Architecture](http://www.cisco.com/c/en/us/solutions/enterprise/design-zone-collaboration/index.html)  [for Midmarket Collaboration](http://www.cisco.com/c/en/us/solutions/enterprise/design-zone-collaboration/index.html) 11.x, Design **[Overview](http://www.cisco.com/c/en/us/solutions/enterprise/design-zone-collaboration/index.html)** 

[Cisco Preferred Architecture for Video](http://www.cisco.com/c/en/us/solutions/enterprise/design-zone-collaboration/index.html) [11.x, Design Overview](http://www.cisco.com/c/en/us/solutions/enterprise/design-zone-collaboration/index.html)

# **Related CVD Guides**

[Unified Communications using the](http://www.cisco.com/c/en/us/solutions/enterprise/design-zone-collaboration/index.html)  [Business Edition 6000 CVD](http://www.cisco.com/c/en/us/solutions/enterprise/design-zone-collaboration/index.html)

To view the related CVD guides, click the titles or visit the following site: <http://www.cisco.com/go/cvd/collaboration>

# **Scope**

This guide covers the following areas of technology and products:

- Cisco Unified Communication Manager
- Desktop video endpoints and mobile clients
- Multipurpose room systems
- Expressway Series
- Cisco Unified Border Element
- Session Initiation Protocol (SIP) signaling

For more information, see the "Design Overview" section in this guide.

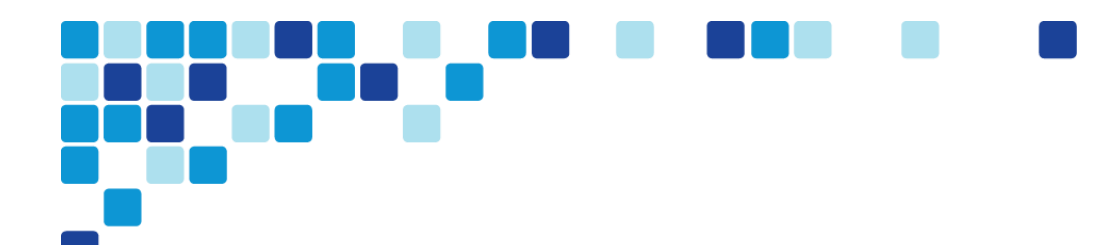

# Proficiency

This guide is for people with the following technical proficiencies—or equivalent experience:

. CCNA Collaboration-1 to 3 years designing, installing, and troubleshooting voice, video and unified communications applications, devices and networks

OT O

# Introduction

The rise in mobility has opened up new ways in which teams, employees and customers are connecting and collaborating with one another. The key to success in this new world is having open and accessible communications across environments—whether it be in a physical office, face-to-face through a video call, in a voice call, or in a converged connection through Cisco® Jabber. Today's organizations need to support mobile workers by providing them with collaboration technologies that are designed around mobility first.

Collaboration with video provides a higher level of user interaction. Providing functionality to mobile users by leveraging the Internet has increased significantly over the past few years, and for many organizations, connectivity is a fundamental requirement for conducting day-to-day activities. Moreover, securely connecting mobile workers and remote site workers to each other and to headquarters are critical functions that enable organizations to accomplish their business goals.

The Cisco solution for remote workers has classically relied upon VPN connections to provide a secure tunnel into the corporate network.

In addition, teleworkers can use their Cisco TelePresence devices without a VPN, making collaboration at home as easy as in the office. Cisco Expressway makes collaboration as easy outside the enterprise as it is inside by simplifying the end-user experience. Using secure mobile access based on Transport Layer Security (TLS), Jabber mobile users can access all their collaboration workloads (video, voice, content, instant messaging, and presence) without requiring the extra step of a VPN, leaving the flexibility for users to route all other traffic directly via the Internet.

# **Technology Use Case**

Organizations are looking for a simple and efficient way to extend their rich collaborative services offered behind there firewall to users who are outside there firewalls. Especially with the clients like Cisco Jabber which truly integrate multiple channel of communications within a single soft client, it is very critical for enterprises to have their mobile workforce access the same set of rich collaborative features in order t streamline the business process and also make them productive irrespective of the location. Collaboration edge portfolio consists of a broad range of solutions and components each of them which solves a particular business use-case. Broadly speaking it extends access to the same set of rich collaborative services accessible by a user inside an enterprise to their mobile and remote workforce via the VPN-less mode thus making the experience more seamless and consistent irrespective of the location. It also helps these users to engage in communication with the people who aren't part of their businesses for example partners, customers and other stakeholders of the communities via multi-modal format of communication (Video, Voice and IM&P).

Additionally, the collaboration edge solution also connects enterprise voice users to the provider SIP trunking services. With SIP Trunking, enterprises can lowers costs, simplifies the network and extends rich collaborative services.

# **Design Overview**

An end-to-end Cisco collaboration edge solution incorporates endpoints, infrastructure components, and centralized management tools.

# Cisco Preferred Architecture

Cisco Preferred Architectures provide recommended deployment models for specific market segments based on common use cases. They incorporate a subset of products from the Cisco Collaboration portfolio that is best suited for the targeted market segment and defined use cases. These deployment models are prescriptive, out-of-the-box, and built to scale with an organization as its business needs change.This prescriptive approach simplifies the integration of multiple system-level components and enables an organization to select the deployment model that best addresses its business needs.

The Cisco Preferred Architecture (PA) delivers capabilities that enable organizations to realize immediate gains in productivity and add value to their current voice deployments.

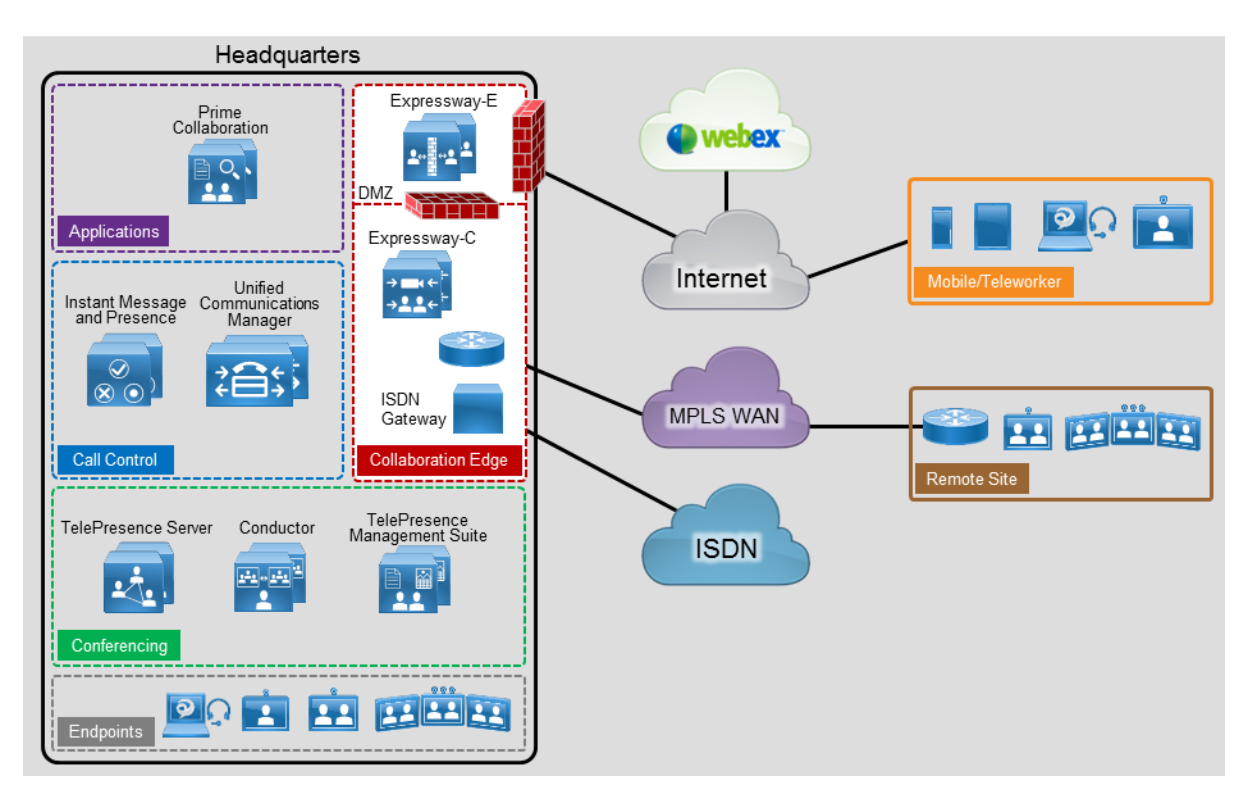

#### Figure 1. Preferred Architecture

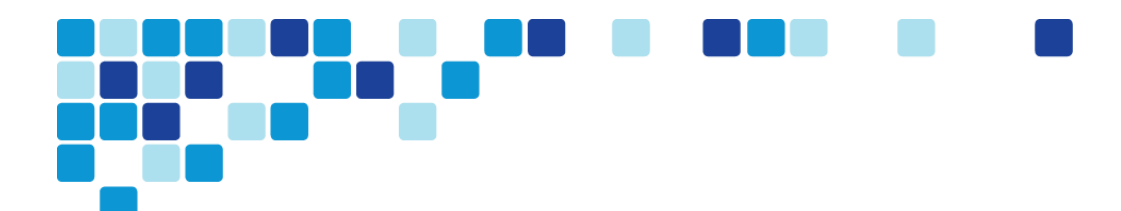

### Solution Details

This *Collaboration Edge Using Cisco BE6000 Technology Design Guide* includes the following components:

- Cisco Unified Communications Manager (CUCM), for call control and SIP endpoint registrations
- Cisco Unified Communications Manager Instant Messaging & Presence for Jabber Clients
- Cisco Expressway-C and Cisco Expressway-E, for VPN-less mobile and remote access
- Cisco Expressway-C and Cisco Expressway-E, for business to business collaboration
- Cisco Unified Border Element for SIP trunking to PSTN

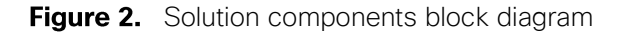

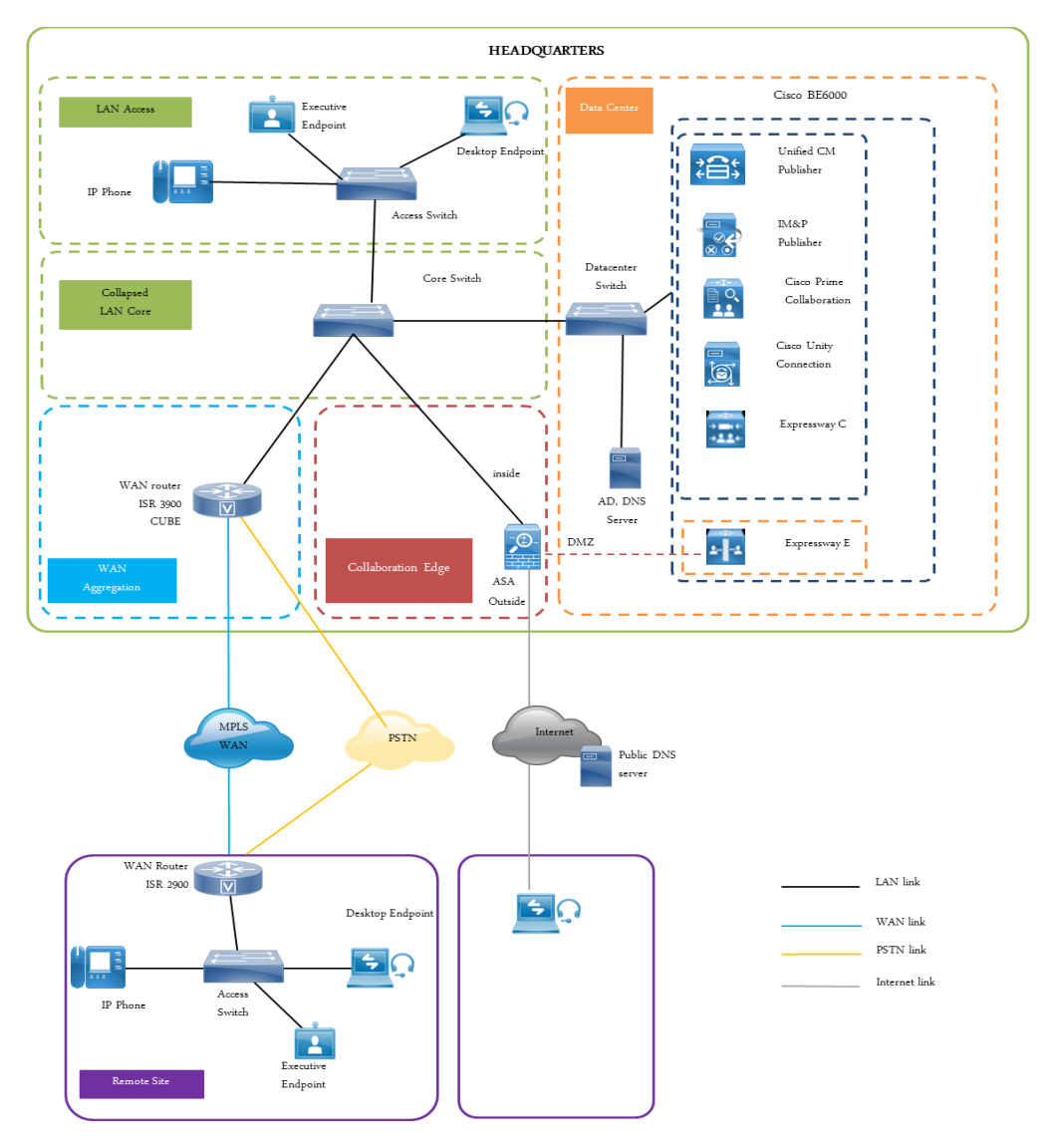

H.

# Cisco Unified Communications Manager ( Cisco UCM)

CUCM (formerly Cisco Unified CallManager) serves as the software-based, call-processing component of Cisco Unified Communications. CUCM extends enterprise telephony features and functions to packet telephony network devices such as IP phones, media processing devices, voice-over-IP (VoIP) gateways, and multimedia applications. Additional data, voice, and video services, such as unified messaging, multimedia conferencing, collaborative contact centers, and interactive multimedia response systems, interact through CUCM open-telephony application program interface (API).

CUCM is the primary call agent in this CVD. CUCM supports session initiation protocol (SIP), and the configurations in this document use SIP as signaling protocol for the endpoints.

# Cisco Video and TelePresence Endpoints

Cisco video endpoints provide a wide range of features, functionality, and user experiences. Because endpoints range from desktop video phones and softclients to multiple-screen immersive TelePresence endpoints, an organization can deploy the right variety of endpoints to meet users' needs. Additionally, these devices enable users to access multiple communication services, such as:

- Voice calls
- Video calls
- Conferencing
- Presence
- Desktop sharing

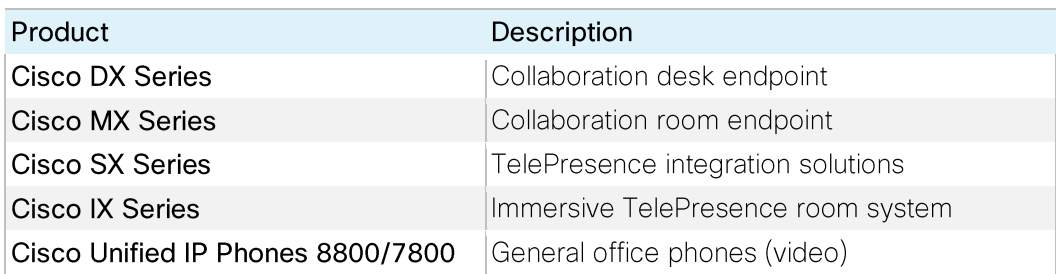

#### Table 1. Cisco Telepresence and video endpoints

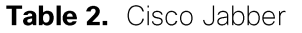

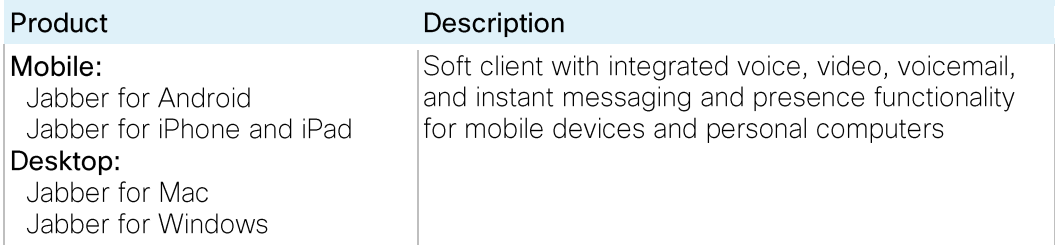

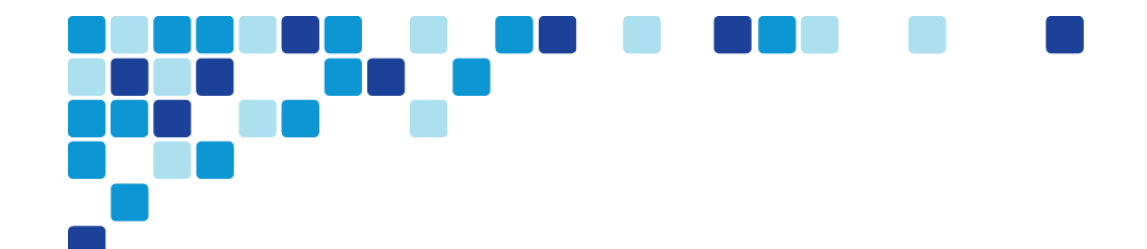

| Product(s)       | Audio | Video  | Content<br>Sharing | Unified CM<br>High<br>Availability | Mobile and<br>Remote<br>Access |
|------------------|-------|--------|--------------------|------------------------------------|--------------------------------|
| Jabber Mobile    | Υ     | Υ      | N                  | Υ                                  | ν                              |
| Jabber Desktop   | Υ     | Υ      | Υ                  | Υ                                  | $\vee$                         |
| <b>DX Series</b> | Υ     | $\vee$ | Y <sup>1</sup>     | $\vee$                             | $\vee$                         |
| <b>EX Series</b> | Υ     | Υ      | Υ                  | Υ                                  | $\vee$                         |
| <b>MX Series</b> | Υ     | $\vee$ | $\vee$             | $\vee$                             | $\checkmark$                   |
| <b>SX Series</b> | Υ     | Υ      | Υ                  | Υ                                  | $\vee$                         |
| IX Series        | Υ     | $\vee$ | $\vee$             | $\vee$                             | N                              |
| 8800/7800        | Υ     | Υ      | Ν                  | Υ                                  | $\sqrt{2}$                     |

Table 3. Comparision of Endpoint features and Capabilities

<sup>2</sup> The MRA feature is in market beta with no official support and for testing purposes only.

### Cisco Expressway-E and Expressway-C

Cisco Expressway Series is a firewall traversal solution that enables mobile and remote access to CUCM and other Cisco Collaboration Applications . The Expressway Mobile and Remote Access solution is complelementary to Cisco's Anyconnect, providing organizations an alternative to VPN for remote workers using Cisco Jabber or TelePresence endpoints.

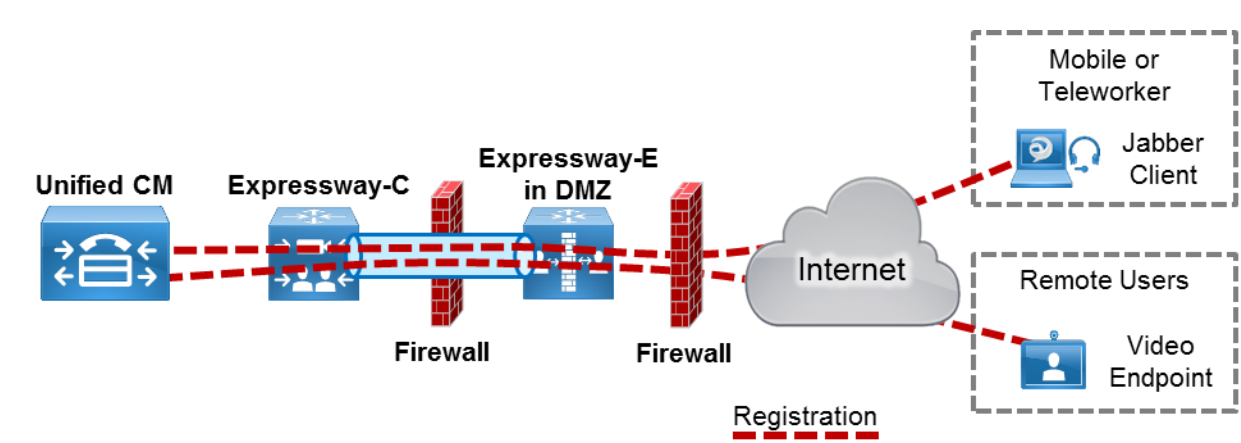

Figure 3. Mobile & Remote Access

The Cisco Expressway series also offers Business-to-Business (B2B) collaboration. This enables for an enterprise to seamlessly communicate with other businessess for instance partner organizations, vendors, etc thus, extending the rich media services beyond the boundaries of the enterprise. Cisco Expressway Series consists of Cisco Expressway-E and Cisco Expressway-C.

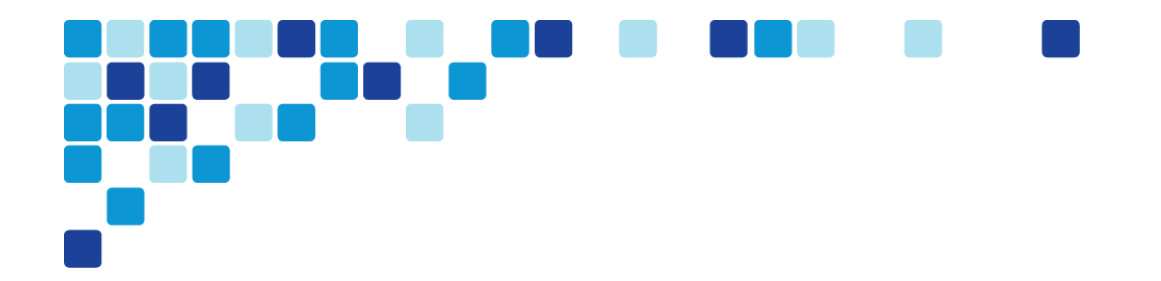

Figure 4. Business to Business Collaboration

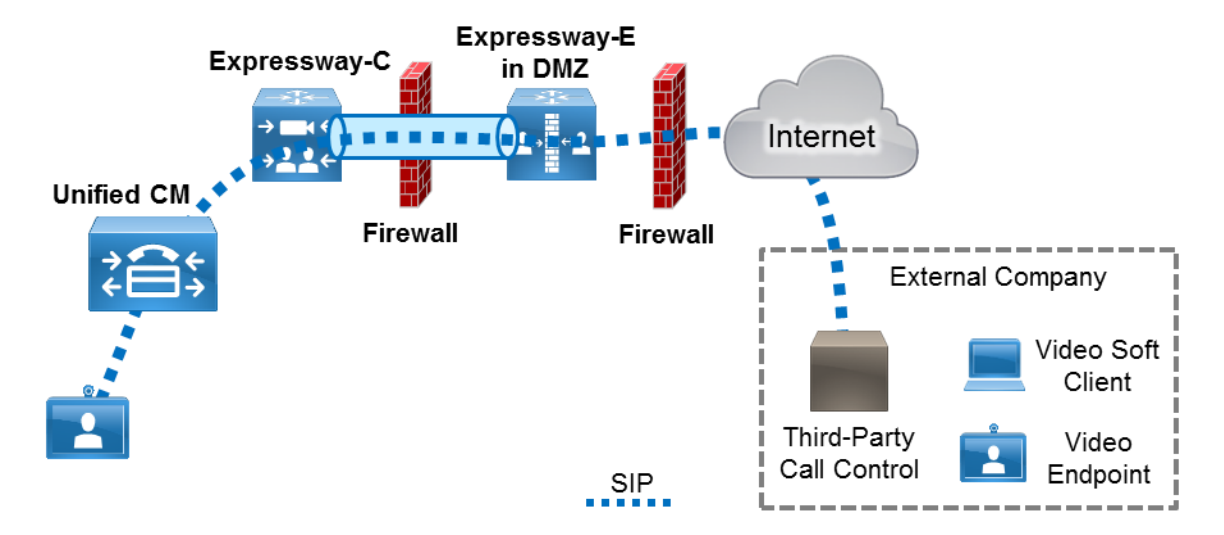

Cisco Expressway-E acts as a traversal server and allows secure communication through to your business and provides other services, such as DNS SRV lookup.

Cisco Expressway-C acts as the traversal client for Cisco Expressway-E (required in all Cisco Expressway E deployments). It acts as a video gateway providing interworking with third party industry standard H.264 SVC, H.323, AVC devices & systems (including Microsoft Lync 2013).

In this design, you create separate traversal zones one for mobile and remote access and for business-tobusiness video communications.

# Cisco Unified Border Element (CUBE)

Cisco Unified Border Element (CUBE) is Cisco's session border controller (SBC) helping enterprises connect to Service Provider SIP trunking services. CUBE provides session control, security, interworking and demarcation to interconnect unified communications networks and enable end-to-end voice. Deploying CUBE is essential for routing voice calls beyond the enterprise through the IP PSTN to customers and partners. With SIP Trunking, CUBE lowers costs, simplifies the network and extends rich collaborative services.

# Cisco Adaptive Security Appliance (Cisco ASA)

This design uses Cisco Adaptive Security Appliance as the security appliance. The appliance is deployed in three-port firewall mode, in which one port is connected to the inside network, another to an outside interface, and the third to the DMZ interface. Cisco Expressway-E is connected to the DMZ interface of Cisco ASA. Expressway-C and other collaboration components are on the inside of the Cisco ASA appliance. Expressway-E is static-NATed to a public IP. All communication to the Expressway-E is based

on the NATed IP. This means that Cisco ASA allows traffic from inside to reach the DMZ by using the NATed IP. This is also known as *NAT reflection*.

SIP and H.323 ALGs are disabled on the Cisco ASA appliance carrying network traffic to or from the Cisco Expressway-E. When enabled, this is frequently found to negatively affect the built in traversal functionality of the Cisco Expressway-E, because much of the SIP messaging is encrypted and Cisco ASA cannot inspect the payload.

### Dial Plan

This design follows a single-cluster centralized call processing model. The endpoints use a seven-digit phone number for dialing, which preserves the capability to receive calls from devices that only support numeric dialing. The numbers are in the following pattern:

#### **800xxxx**

For URI dialing, the endpoints are assigned the URI in the following pattern:

#### 800xxxx@mmcvd.ciscolabs.com

For business-to-business calls, the example external domain used is:

cisco.com

**Deployment Details** 

This guide is divided into two sections:

- 1. Deployment tasks for [MRA and B2B Collaboration](#page-13-0)
- 2. Deployment tasks for [SIP trunking to IP PSTN \( CUBE \)](#page-57-0)

# <span id="page-13-0"></span>Section1: Deployment tasks for MRA & B2B Collaboration

#### **Core Tasks**

Before beginning service specific configuraiton, complete the following tasks:

- 1. [Installing Cisco Expressway-C and Cisco Expressway-E](#page-19-0)
- 2. [Configuring CUCM for Expressway](#page-27-0)

#### Mobile and Remote access Configuration

For Mobile and Remote access specific configuration, complete the following tasks:

- 1. [Cisco Expressway-E specific installation tasks](#page-25-0)
- 2. [Deploying Mobile and Remote access](#page-26-0)

#### Business to Business (B2B) Configuration

For B2B specific configuration, complete the following tasks:

1. [Deploying B2B](#page-42-0) 

# Pre-deployment checklists and tasks to be completed

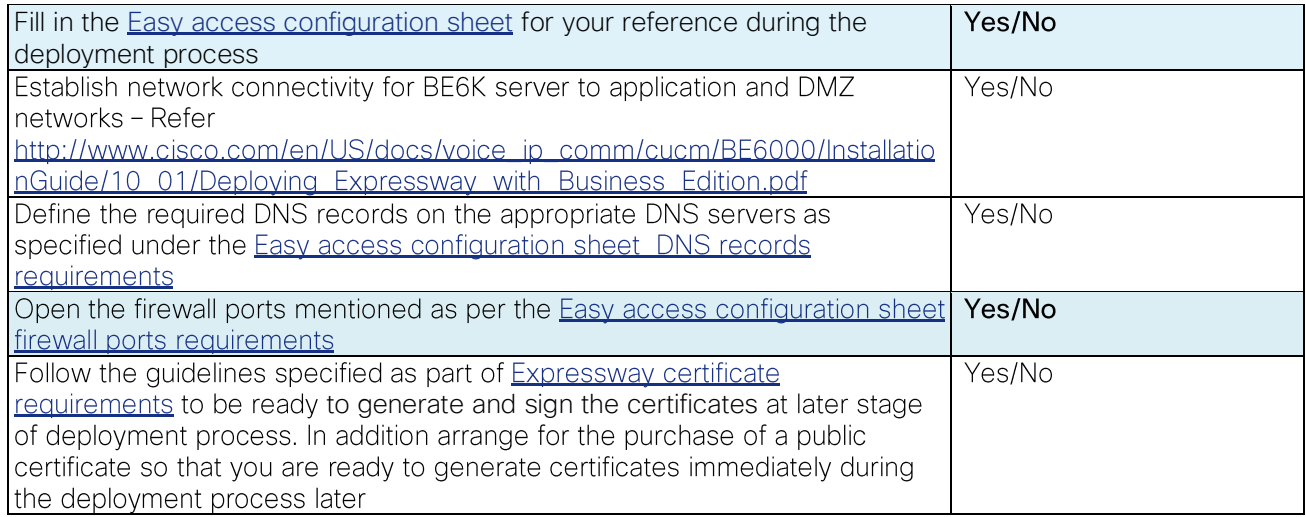

# <span id="page-14-0"></span>*Easy Access Configuration Sheet*

The following tables provide you with a place to capture all the information you may need during the configuration of Cisco Expressway related services. Each table is comprised of the information items needed, references the example values used in this CVD, and provides a column into which you may enter your own particular site specific values in an easy-reference format.

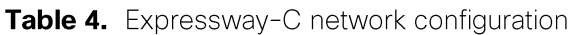

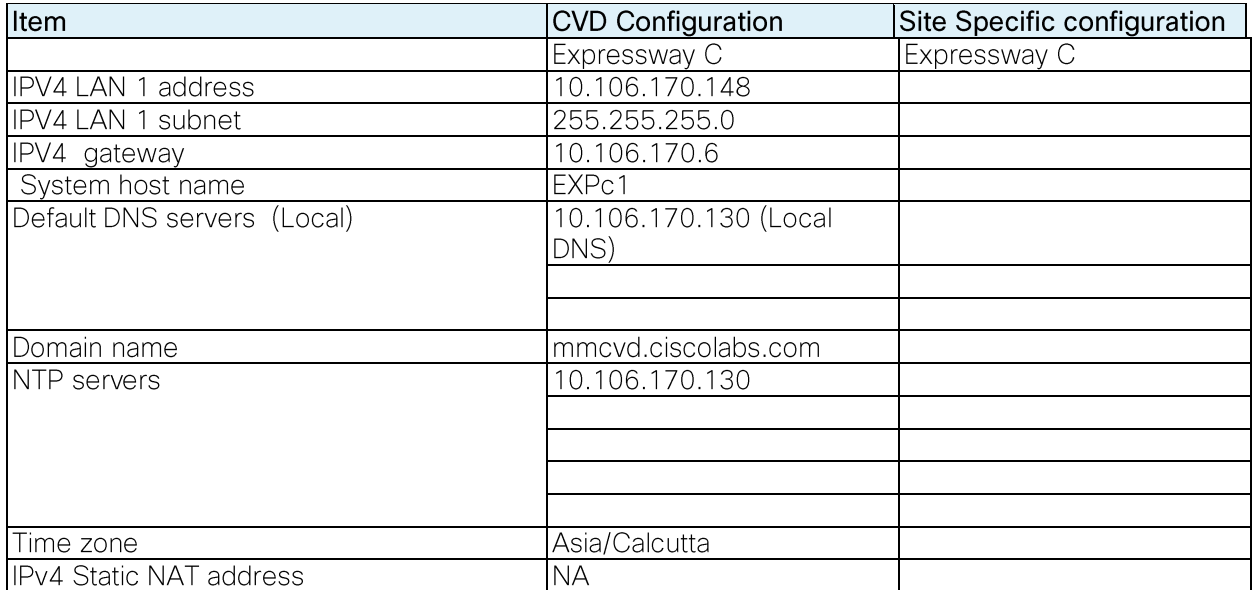

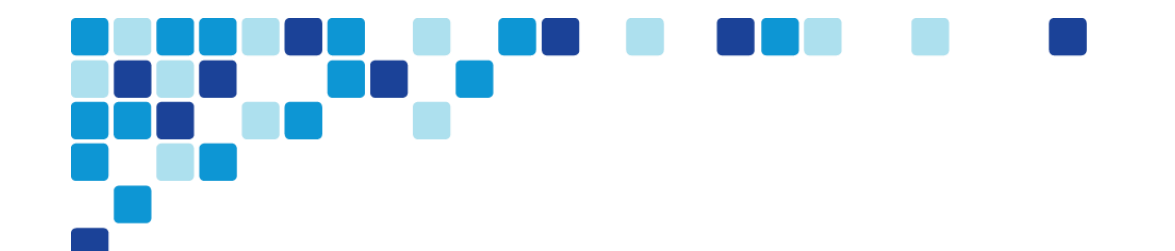

#### Table 5. Expressway-E Network Configuration

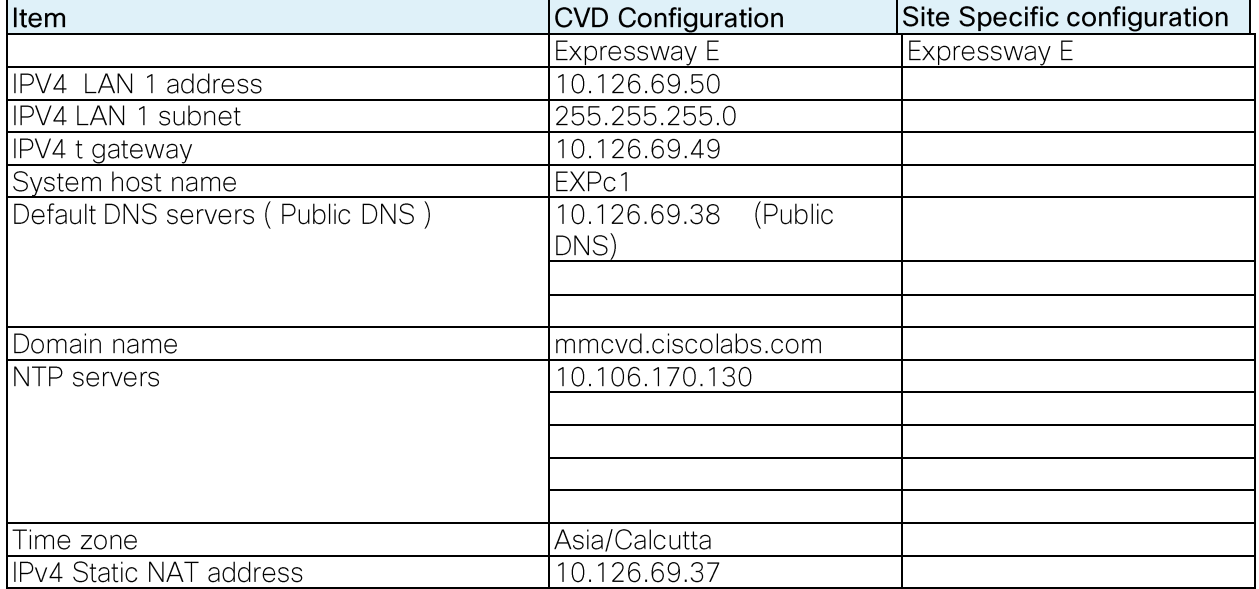

#### Table 6. CUCM and CUCM IM&P references

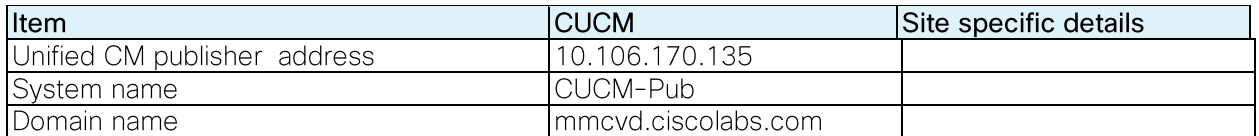

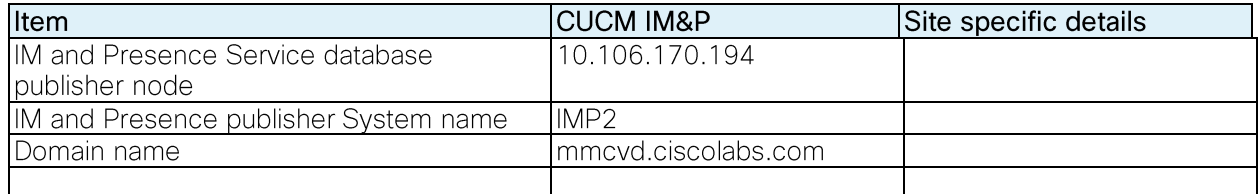

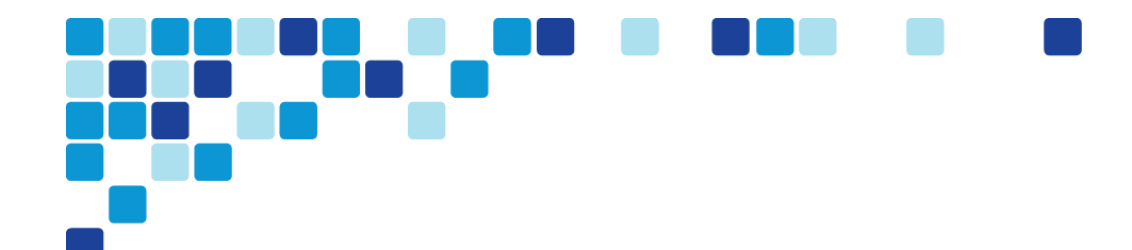

#### **DNS SRV Records**

#### Table 7. DNS SRV records (Inside DNS)

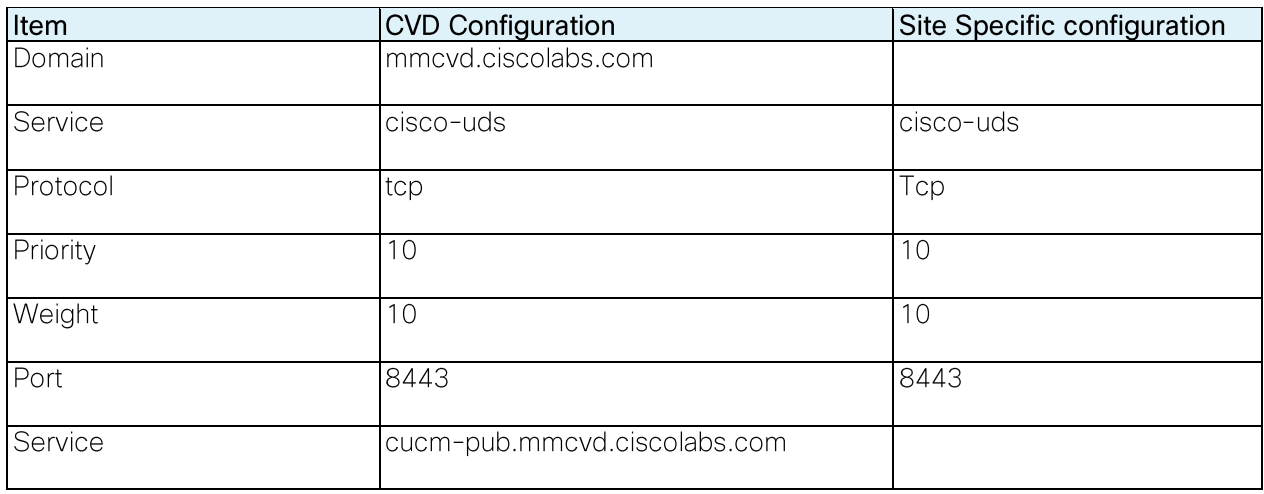

#### Table 8. DNS SRV records (Public DNS)

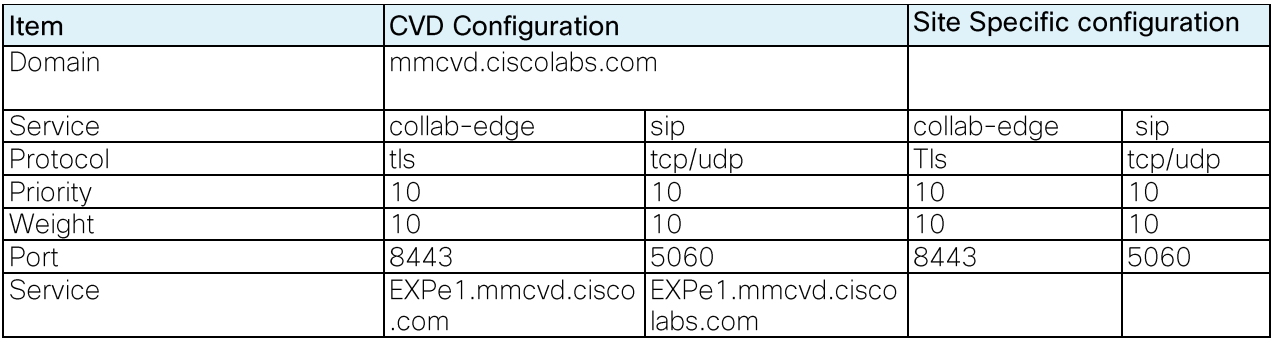

#### Tech Tip

*i*

SIP SRV records should be defined one each for TCP and UDP and specific to B2B use case only as described in above table 8

The SRV record of Expressway-E on public DNS should reference to DNS A record Expressway-E's statically Nat'ed public IPv4 address.

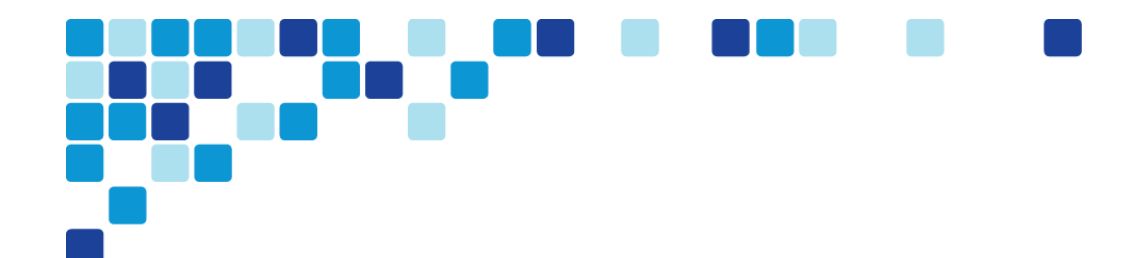

# <span id="page-17-0"></span>**Firewall port requirements**

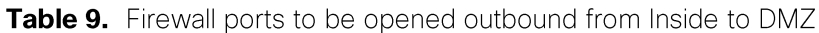

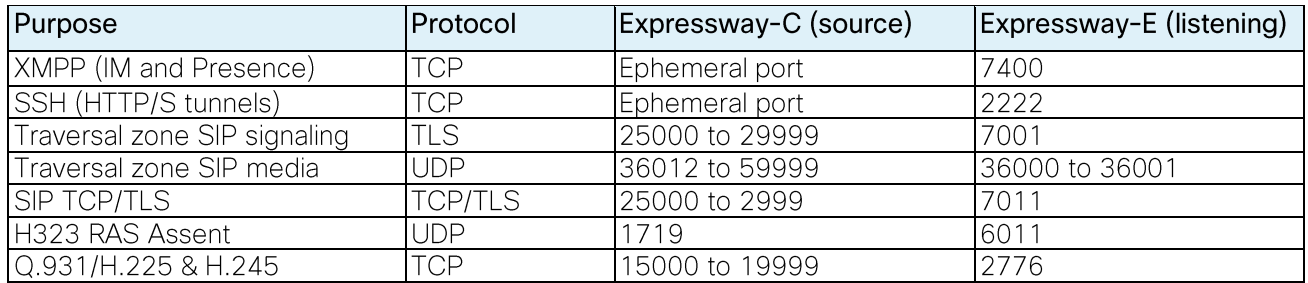

Table 10. Firewall ports to be opened outbound from DMZ to public internet

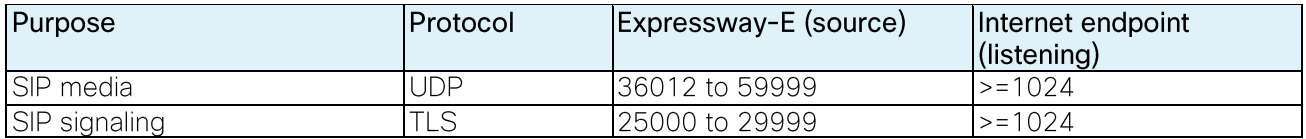

#### Table 11. Firewall ports to be opened inbound Internet to DMZ

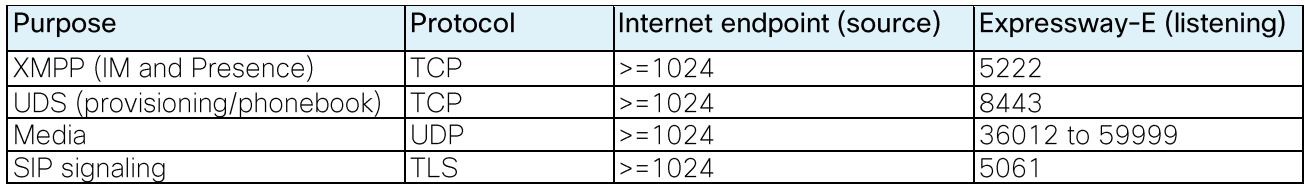

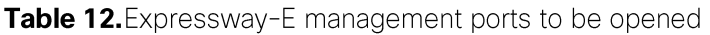

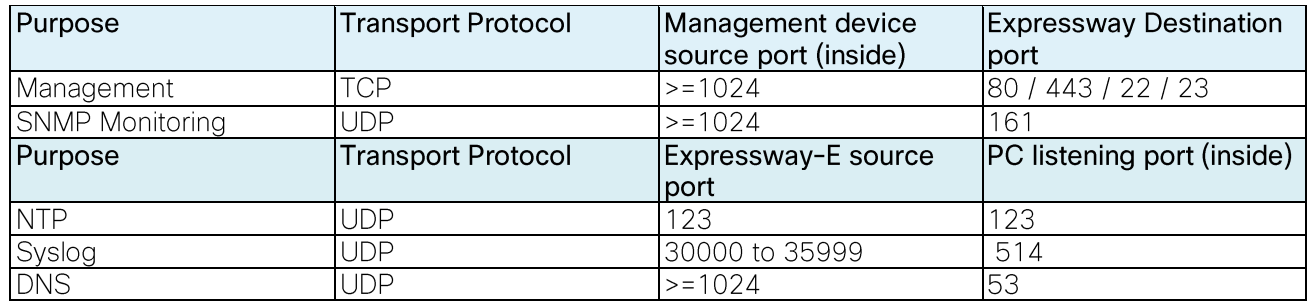

#### **Expressway MRA Certificates requirements**

The Expressway certificates can be generated using the Certificate Sign Request (CSR) option available on both the Expressway-C and Expressway-E devices. After completing the Installing Cisco Telepresence Expressway C/E tasks below, the administrator can log into the expressway server via web interface and using the CSR utility can generate the certificates. Once the certificates are generated it could be downloaded and be signed by the appropriate Certificate Authority for authentication purposes. Expressway-C server certificates can be signed by an private CA or optionally by third party public trusted CA

Expressway-E server certificate must be signed by a third party public trusted CA only. Additionally if a DX or 7800/8800 series phone is used for MRA then need to ensure that Expressway-E server certifcate is mandatorily signed by one of the third party public trusted root CA's that's embedded into the endpoint device platform OS certifcate store.

Below table shows Expressway certificate signing request tool prompts for and incorporates the relevant Subject Alternate Name (SAN) as appropriate for the Unified Communications feature to be deployed on the Expressway.

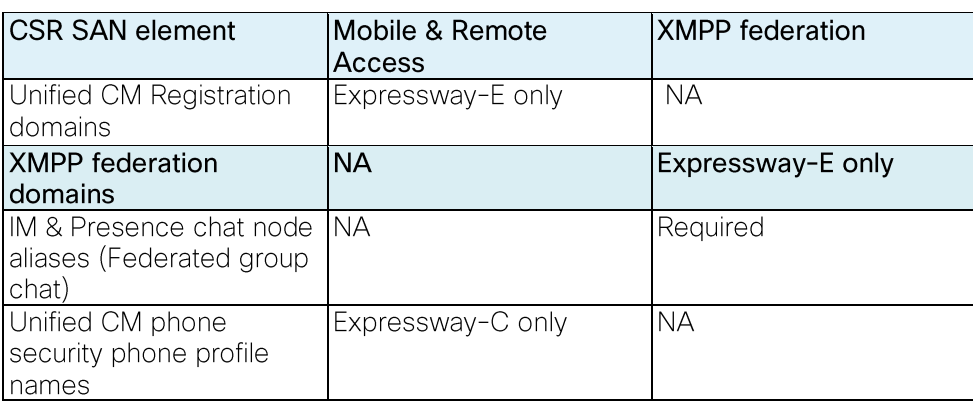

#### Table 13.CSR SAN Elements

#### Table 14.

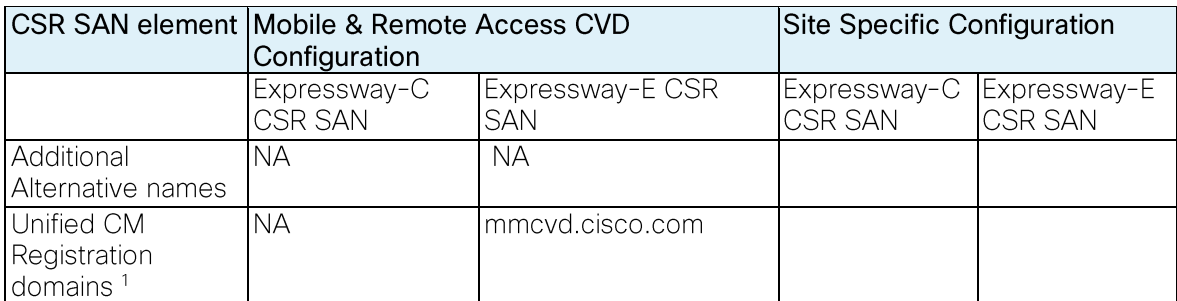

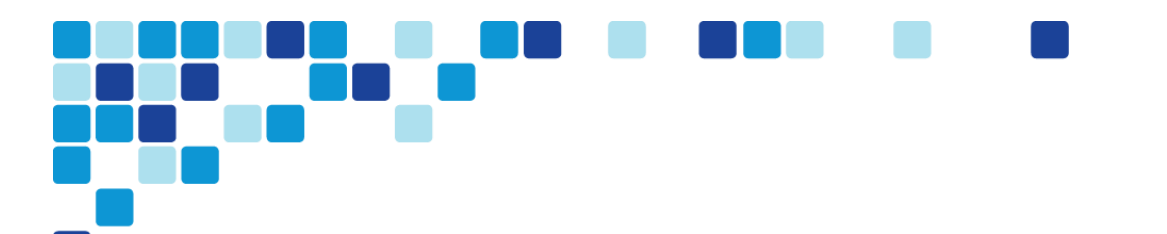

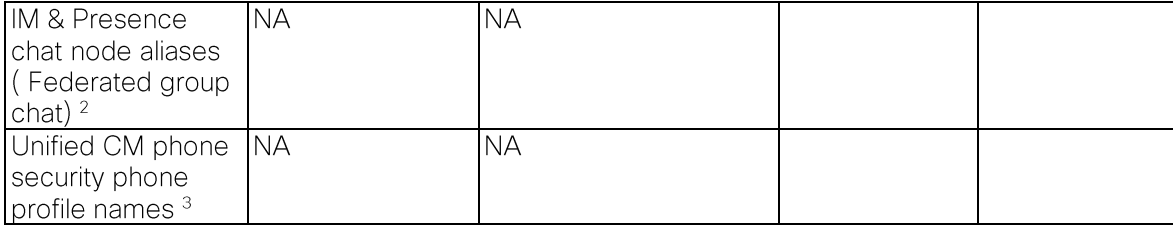

#### Tech Tip

*i*

<sup>1</sup>Unified CM Registration domains - you can have FDDN's seperated by commas if you want multiple domains. Select the DNS format and manually specifcy FQDN's. You may optionally chose CollabEdgeDns format if you are not able to include top level company domain. Doing so collab-edge will be prefixed to the top level FQDN.

<sup>2</sup>IM & Presence chat node aliases- requred for federated group chat using TLS. A new certificate must be produced if new chat node aliases are added or renamed for both Expressway-C and Expressway-E. Expressway-E certificate should have the same set of chat node aliases entered in its Additional Alternative names field that matches the ones defined on Expressway-C's cetificate

<span id="page-19-0"></span><sup>3</sup>Unified CM Phone security profile - This is the phone security profiles defined on Unified CM configured for encrypted TLS and used by the device for remote access. This should be specified in the FQDN format. This enables secure communication between the Unified CM and the Expressway-C. However, for this deployment the traffic between CUCM and Expressway-C is TCP based and hence not required.

# Installing Cisco Expressway (Repeat procedure 1-5 once for Expressway-C and Expressway-E)

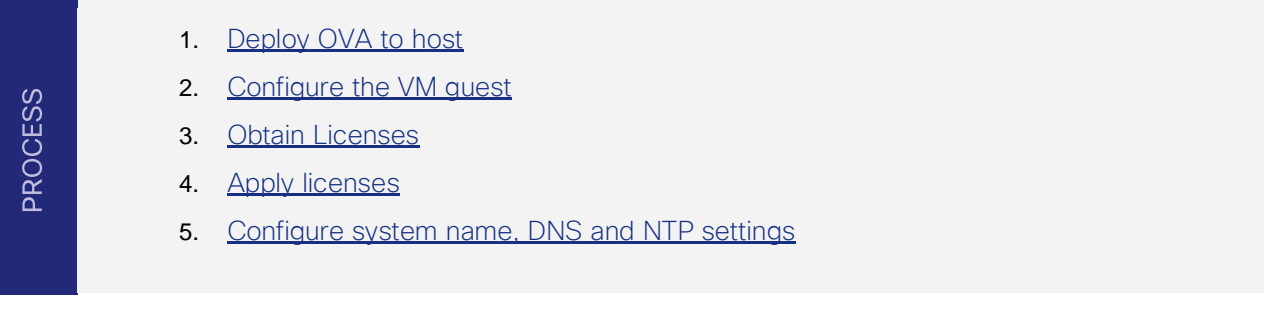

<span id="page-20-0"></span>Procedure 1 Deploy OVA to host

This procedure represents a typical installation. The Deploy OVF Template dynamically changes to reflect host configuration.

- Step 1. Log into vSphere to access the ESXi host.
- Select File > Deploy OVF Template. Step 2.

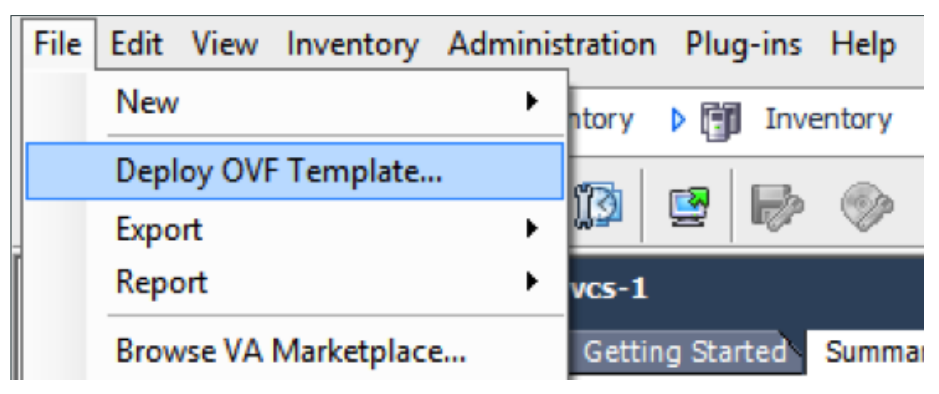

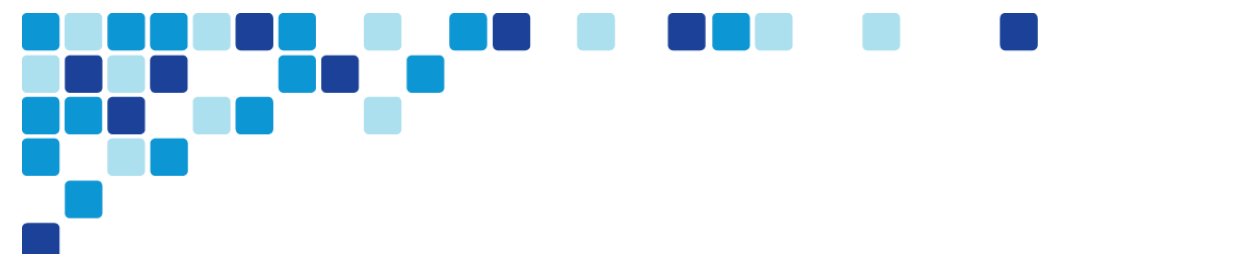

Step 3. Click Browse, find the location of the .ova file, click Open, and then click Next.

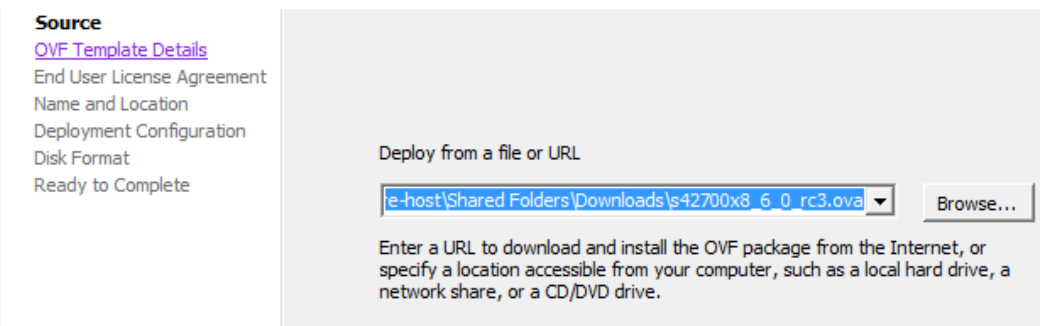

- **Step 4.** On the OVF Template Details page, click Next.
- Step 5. If an End User License Agreement page appears, read the EULA, click Accept, and then Next.
- Step 6. On the Name and Location page, enter the name for the server

#### **Name and Location**

Specify a name and location for the deployed template

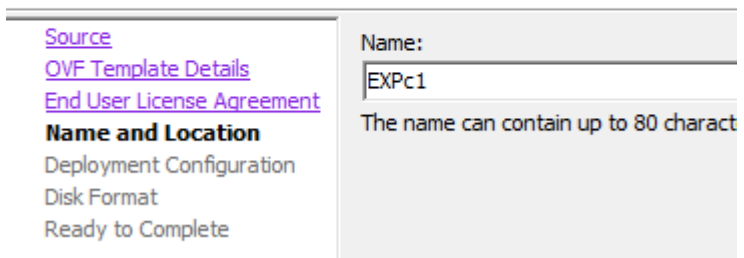

Step 7. On the Deployment Configuration page, select Small (e.g. BE 6000) as the configuration option.

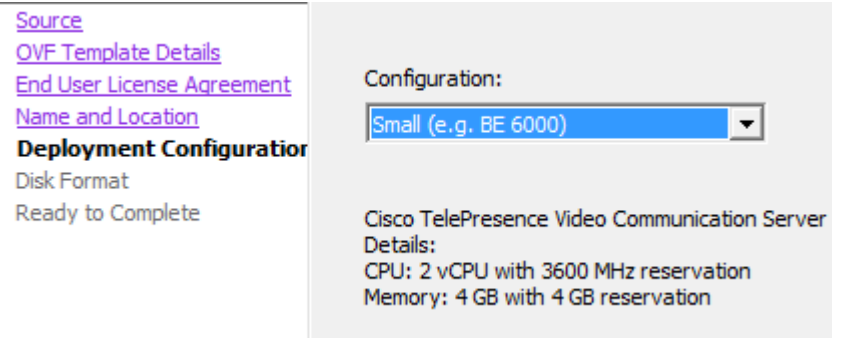

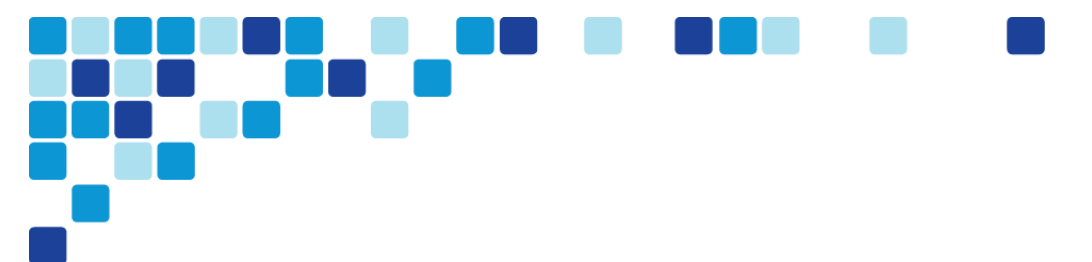

Step 8. On the Disk Format page, ensure that the default disk format of Thick Provision Lazy Zeroed is selected, and then click Next.

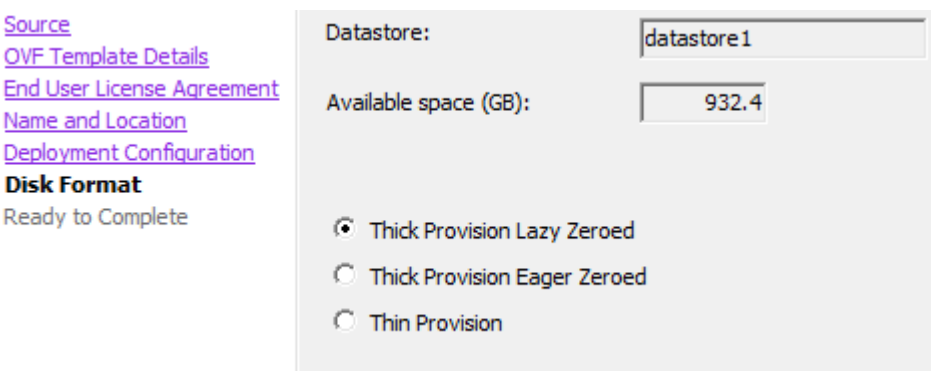

#### Tech Tip

*i*

Because the VM performance may degrade during the resizing of a partition, Thin Provision is not recommended.

Step 9. On the Ready to Complete page, confirm deployment settings. Enable the power on after deployment option and Click Finish

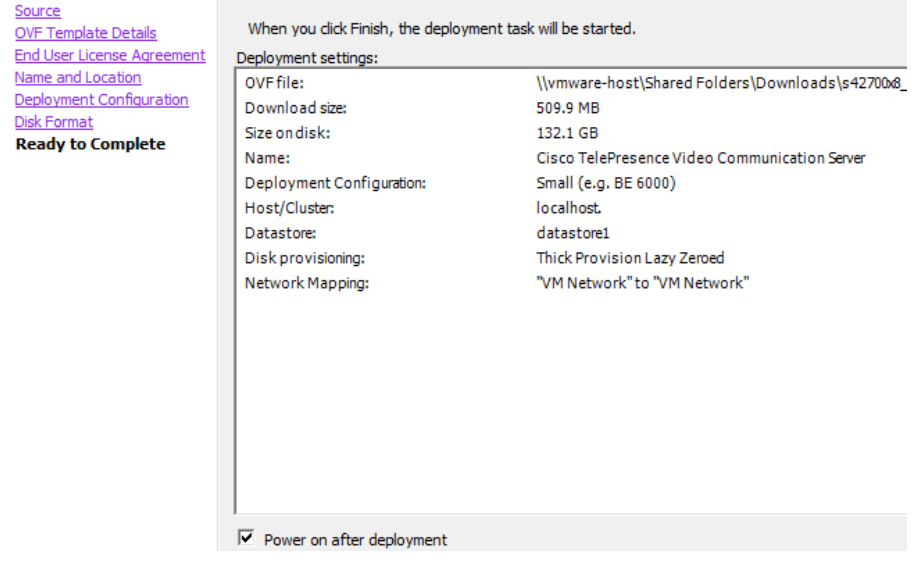

#### Procedure 2

<span id="page-23-0"></span>Configure the VM guest

- Right-click the VM guest and click Open Console. The VM guest will take some time to Step 1. boot.
- At the login prompt, enter the username admin, and the password TANDBERG. Step 2.
- At the Install Wizard prompt, type  $y$ , and then press Enter. Step 3.
- **Step 4.** Using the Install Wizard, enter the information
	- Run install wizard- y
	- Do you wish to change the system password-y
	- Password- [Password]
	- IP Protocol- IPv4
	- IP Address LAN1 10.106.170.148
	- Subnet Mask LAN1- 255.255.255.128
	- Default Gateway Address-10.106.170.6
	- Ethernet Speed-auto
	- Run ssh daemon- v

#### Next login as a root user and change the default root password. The default root password Step 5. is TANDBERG

The configuration is applied and the Expressway-C/E restarts with the new configuration applied. The system is now ready to be accessed via the web interface for further management and monitoring.

#### Procedure 3

<span id="page-23-1"></span>Obtain Licenses

- Step 1. You will need to access Expressway-C and E in turn via a web browser to identify and record the Serial Number
- Step 2. Using the serial numbers and the license PAK provided, obtain your licenses via the licensing portal [\(www.cisco.com/go/license\)](http://www.cisco.com/go/license). This will provide your Release and Option keys for the next Procedure.

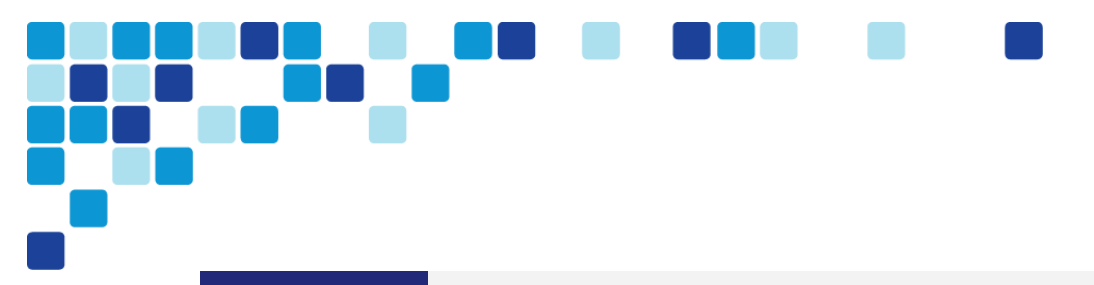

Procedure 4

<span id="page-24-0"></span>Apply licenses

<span id="page-24-1"></span>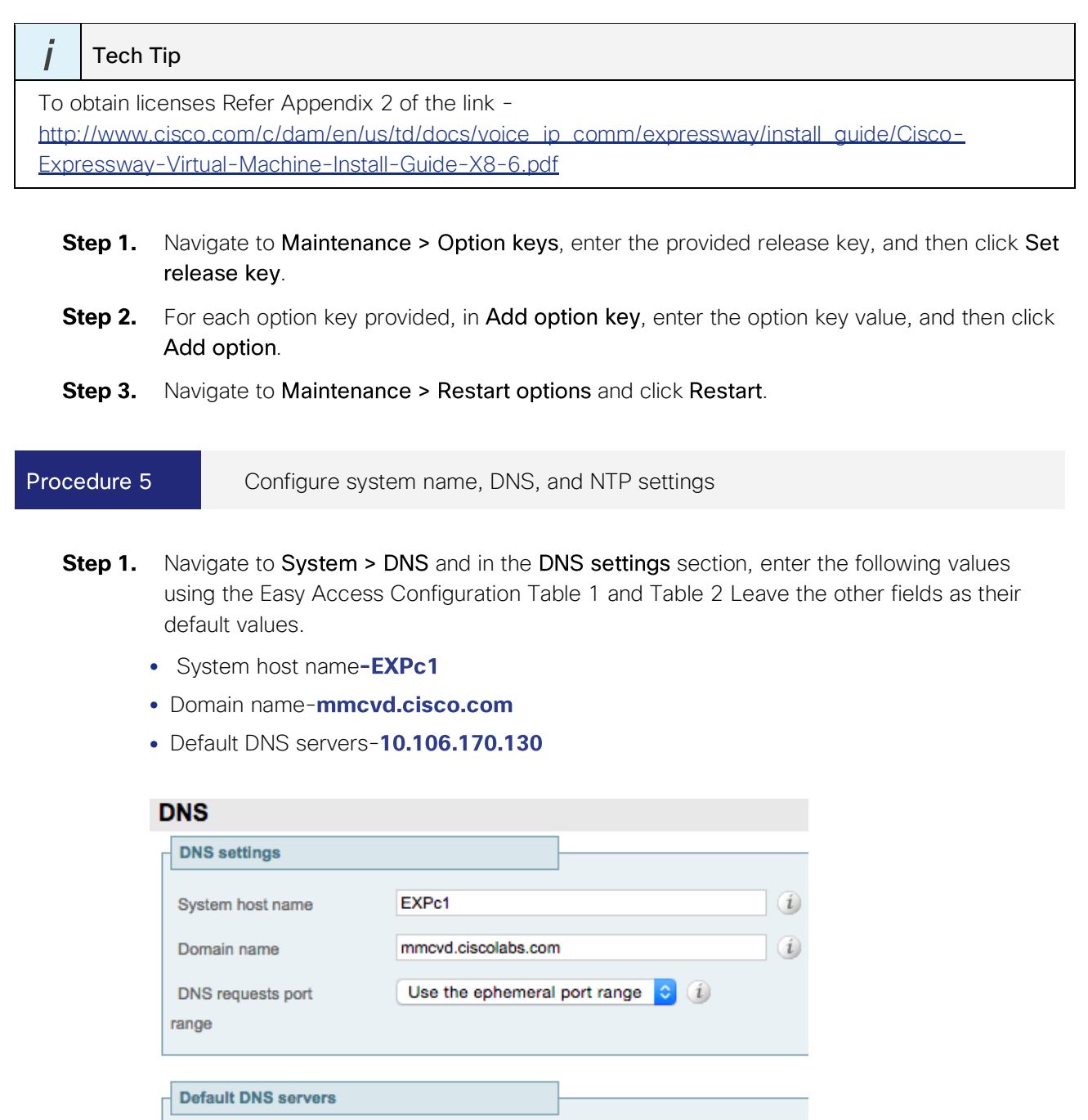

10.106.170.130

Address 1

 $\odot$ 

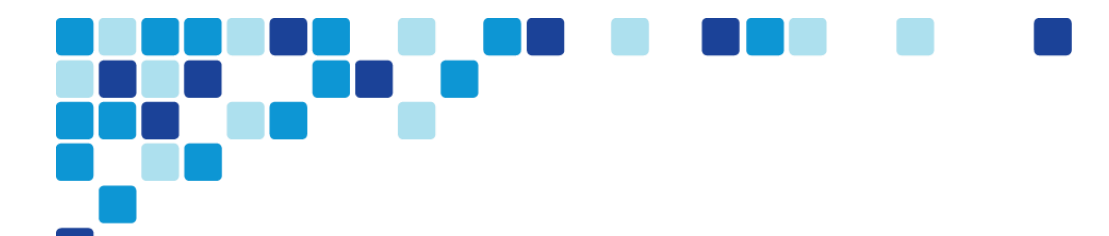

- Step 2. Click Save.
- Step 3. Navigate to System > Time and using the Easy access configuration sheet enter the NTP server details:
	- NTP servers-10.106.170.130

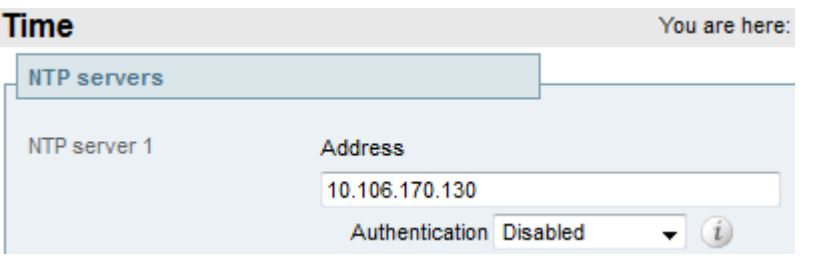

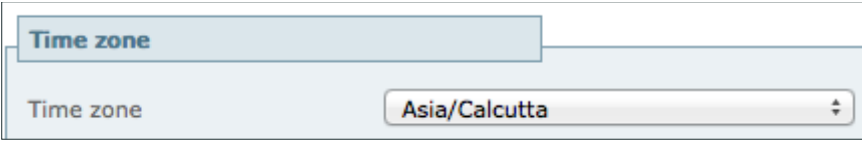

<span id="page-25-0"></span>Step 4. Click Save.

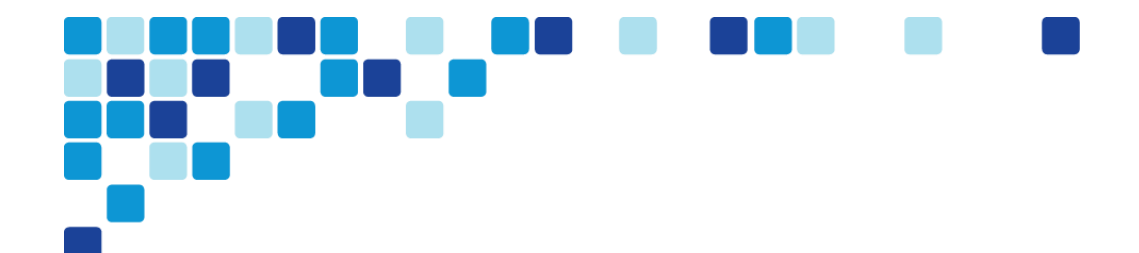

# Cisco Expressway-E specific installation tasks

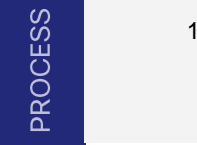

[Configure static NAT](#page-26-0)

Expressway-E sits in the DMZ network and is NATed to a publically routable IP. Once NAT is configured on the Expressway-E, all communication to and from Expressway-E will use the NATed IP.

Expressway-E points to a public DNS server on the Internet.

```
Procedure 1
                   Configure static NAT
```
The advanced networking key is needed to enable NAT functionality on Expressway-E.

- **Step 1.** Navigate to System > IP and enter the following into the relevant fields. Leave the other fields at their default values.
	- Use Dual Network Interfaces-No
	- IPv4 static NAT mode-On
	- $\cdot$  IPv4 static NAT address\*  $-$  10.126.69.37

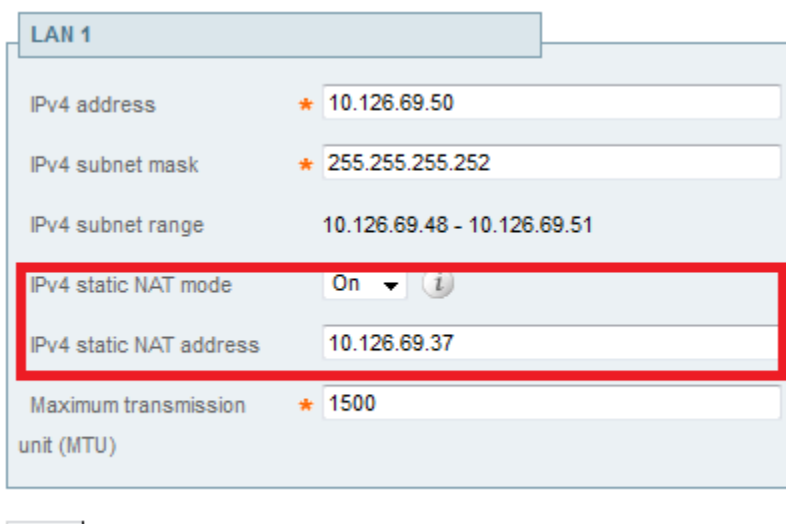

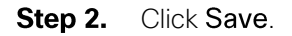

Save

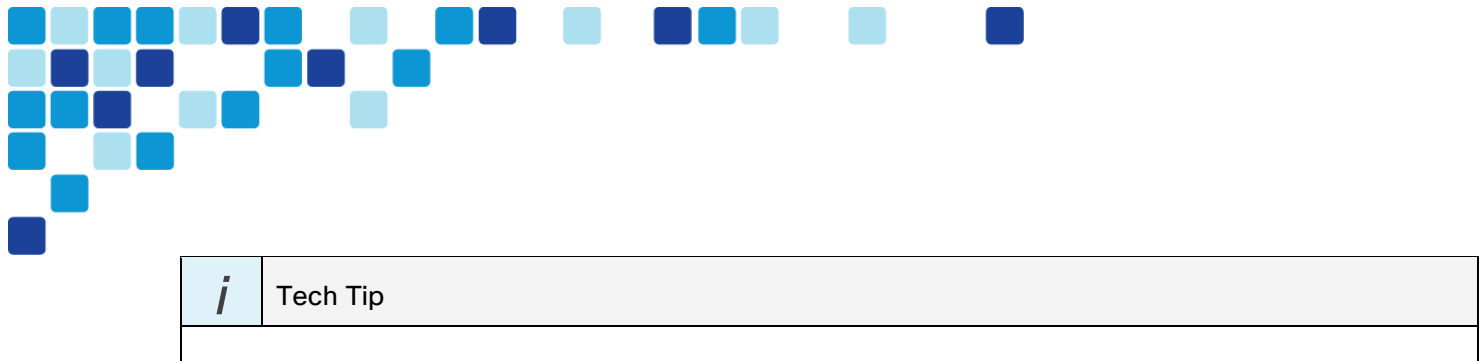

<span id="page-27-0"></span>\*The static NAT IPv4 address needs to be a publicly routable IPv4 address.

PAGE 28

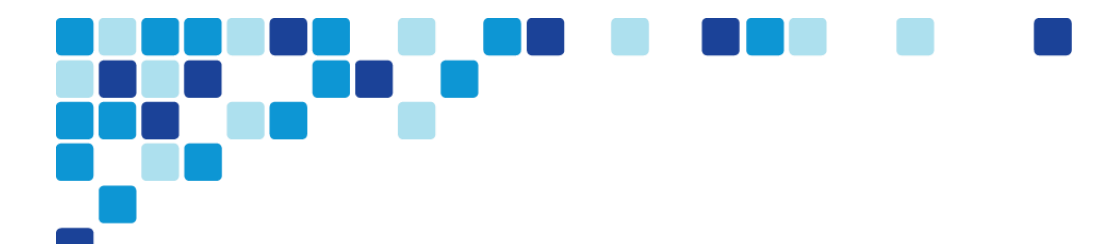

# **Configuring CUCM for Expressway**

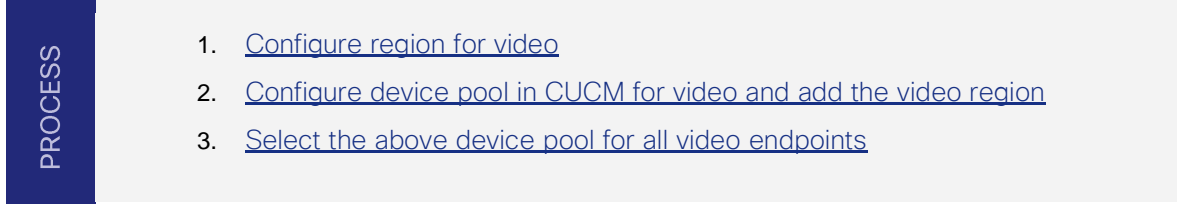

For the installation and basic configuration of Cisco Unified Communications Manager (CUCM), please refer the Unified Communications Using BE6000 Technology Design Guide.

This process lists the prerequisite configuration on the CUCM before you can start configuring either, mobile and remote access or business-to-business communications.

Procedure 1

<span id="page-28-0"></span>Configure region for video

First, you log in to Cisco Unified Communications Manager Administration page and create a separate region for video traffic to allow more bandwidth for intra or inter region calls.

Step 1. Navigate to System > Region Information > Region and click Add New.

Step 2. Enter the following:

• Name-Video\_Reg

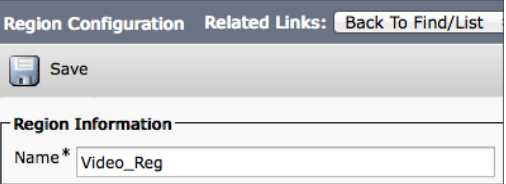

- Step 3. Click Save.
- Step 4. Under Regions, select REG\_HQ1.

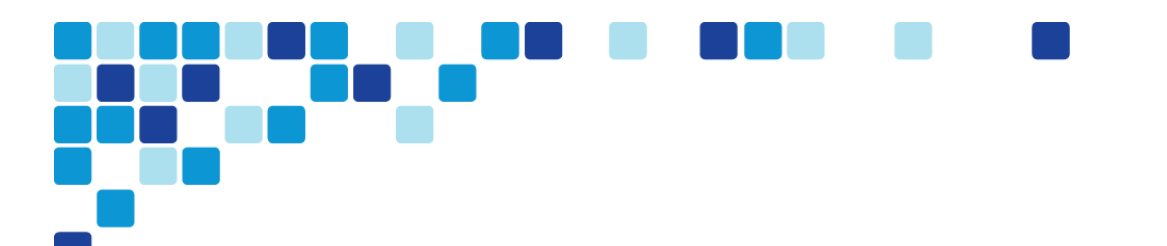

Step 5. Enter the following:

• Maximum Session Bit Rate for Video Calls-32256

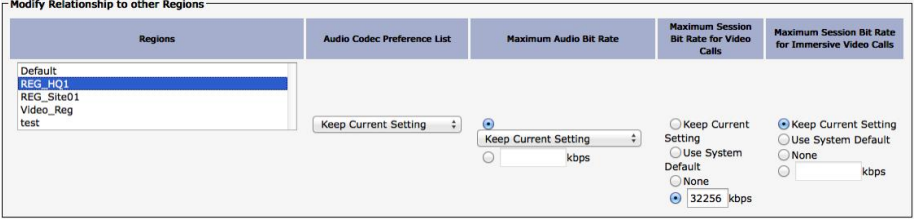

- Step 6. Click Save.
- Step 7. Under Regions, select REG\_Site01.
- Step 8. Enter the following:
	- Maximum Session Bit Rate for Video Calls-32256

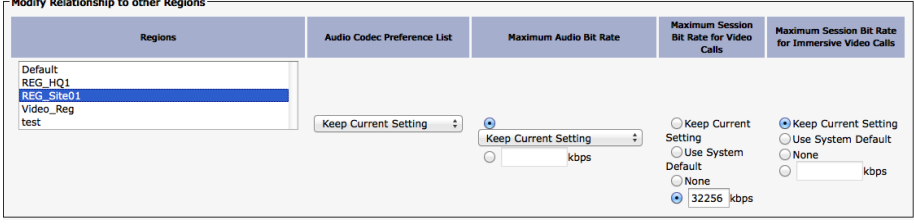

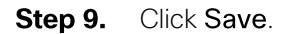

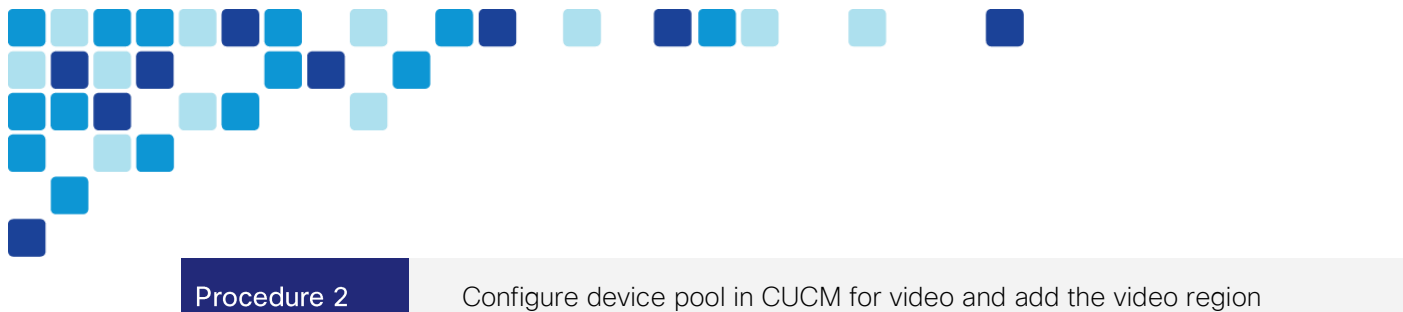

#### <span id="page-30-0"></span>Step 1. Navigate to System > Device Pool and click Add New.

- **Step 2.** Enter the following into the relevant fields, leaving the other fields at their default values:
	- Device Pool Name-Video\_DP
	- Date/Time Group-CMLocal
	- Region-Video\_Reg

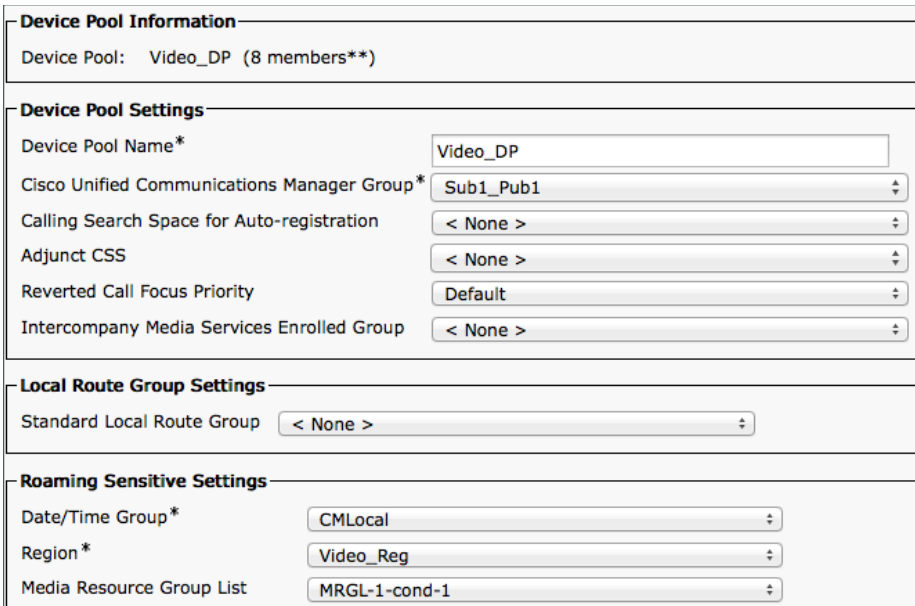

Step 3. Click Save.

#### Procedure 3

<span id="page-30-1"></span>Select the above device pool for all video endpoints

- Step 1. Navigate to Device > Phone, click Find, and select the video endpoint.
- Step 2. In Device Pool, select Video\_DP
- Step 3. Click Save.
- Step 4. Click Apply Config.

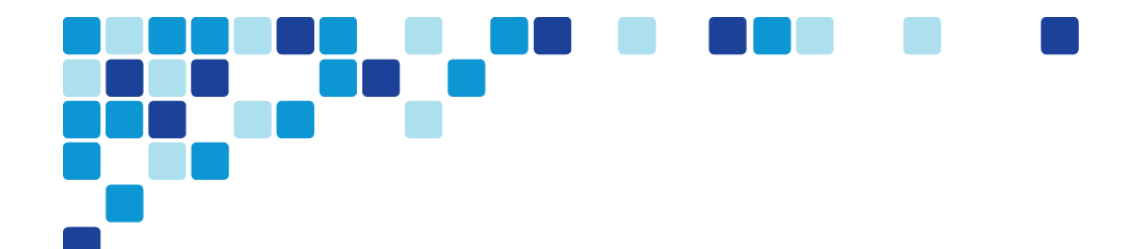

# **Deploying Mobile and Remote Access**

#### 1. [Configure Expressway-C for Mobile and Remote Access](#page-31-0)

- 2. [Discover Unified CM and IM&P server](#page-32-0) on Expressway-C
- 3. [Configure Expressway-E for Unified CM](#page-34-0)
- 4. [Configure server certificates and CA certificates on the Expressway-C](#page-34-1)
- 5. [Configure server certificates and CA certificates on the Expressway-E](#page-36-0)
- 6. [Configure Unified Communications traversal zone on Expressway-C](#page-38-0)
- 7. [Configure credentials on Expressway-E](#page-39-0)
- 8. [Configure traversal server zone on Expressway-E](#page-40-0)

#### <span id="page-31-0"></span>Procedure 1

PROCESS

Configure Expressway-C for Mobile and Remote access

Navigate to Configuration > Unified Communications > Configuration and set Mobile and Step 1. Remote Access to On.

#### Unified Communicationsre: Configuration > Unified C

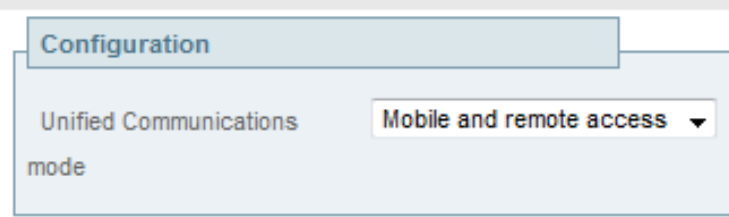

#### Click Save. Step 2.

- Step 3. Navigate to Configuration > Domains and click New.
- **Step 4.** Enter the following values in the relevant fields:
	- Domain name-mmcvd.cisco.com
	- SIP registrations and provisioning on Unified CM-On
	- IM and Presence services on Unified CM-On

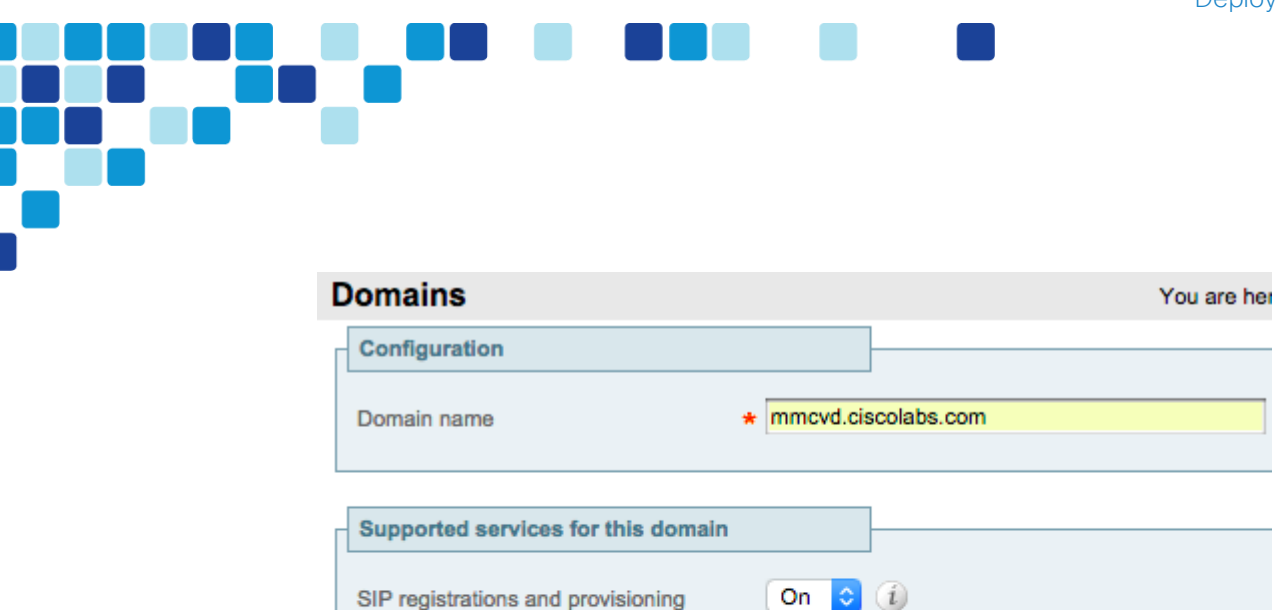

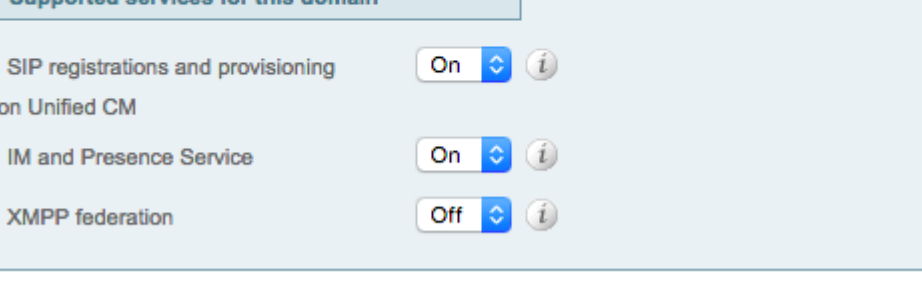

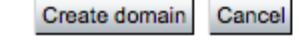

Step 5. Click Create Domain.

on

<span id="page-32-0"></span>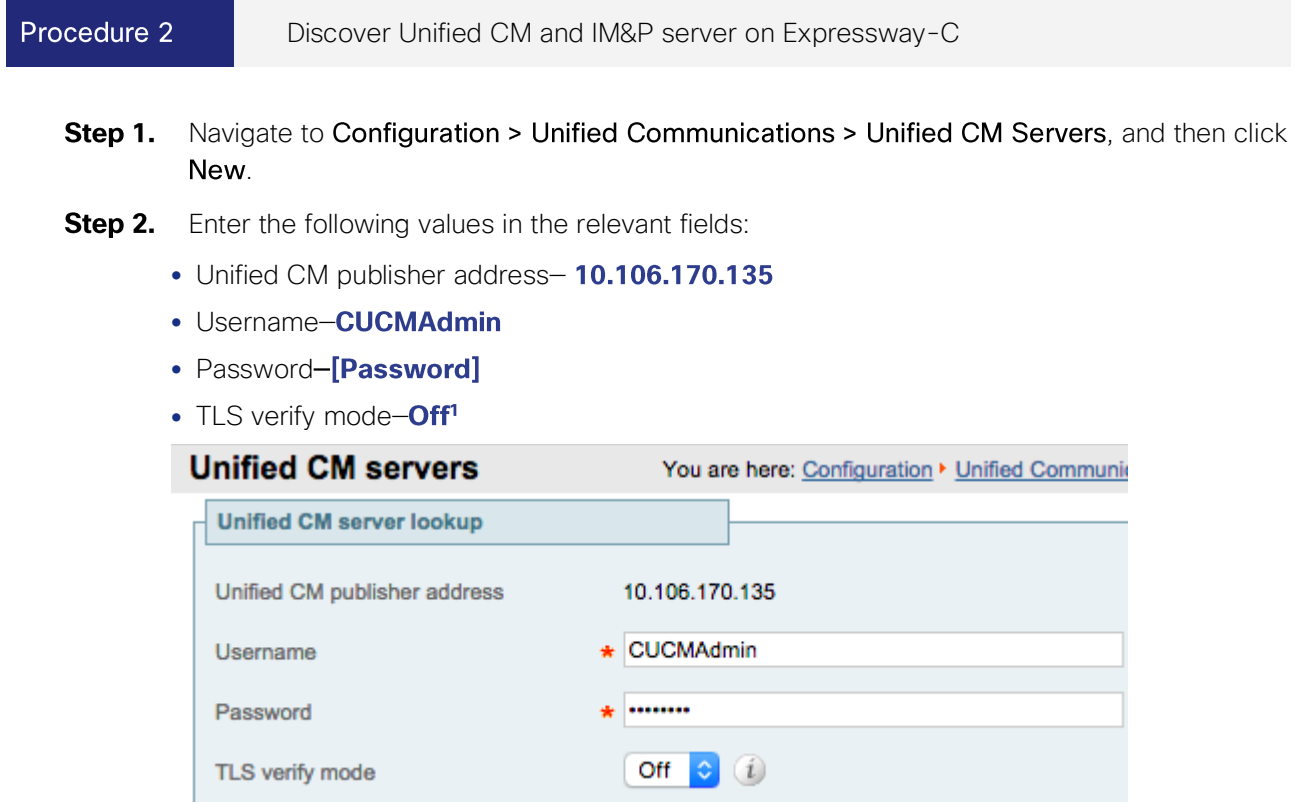

#### Step 3. Click Add Address.

Next, you configure the IM&P server for remote access.

Navigate to Configuration > Unified Communications > IM and Presence servers, and Step 4. then click New.

#### **Step 5.** Enter the following values in the relevant fields:

- IM and Presence publisher address-10.106.170.194
- Username-CUCMAdmin
- Password-[Password]
- TLS verify mode-Off<sup>1</sup>

#### IM and Presence Service nodes: Configuration > Unified Communications > IM a

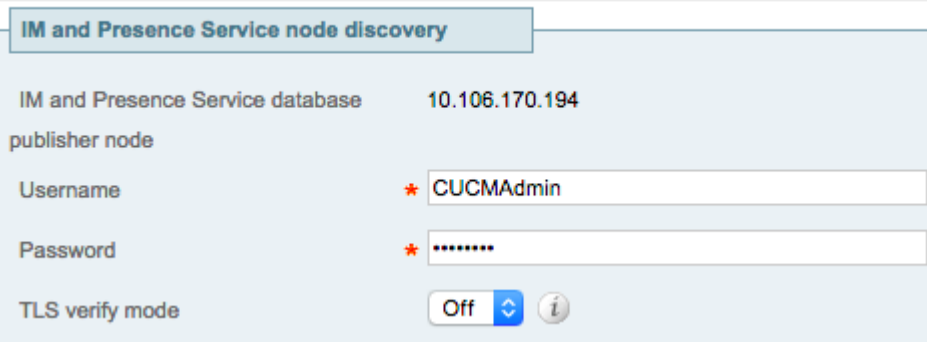

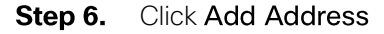

#### $\overline{O}O$ Tech Tip

<sup>1</sup>The TLS verify mode can be turned on if we provide in the address field FQDN names of CUCM and CUCM IM&P respectively. In addition, the tomcat certificates of the both servers needs to be trusted by the Expressway-C

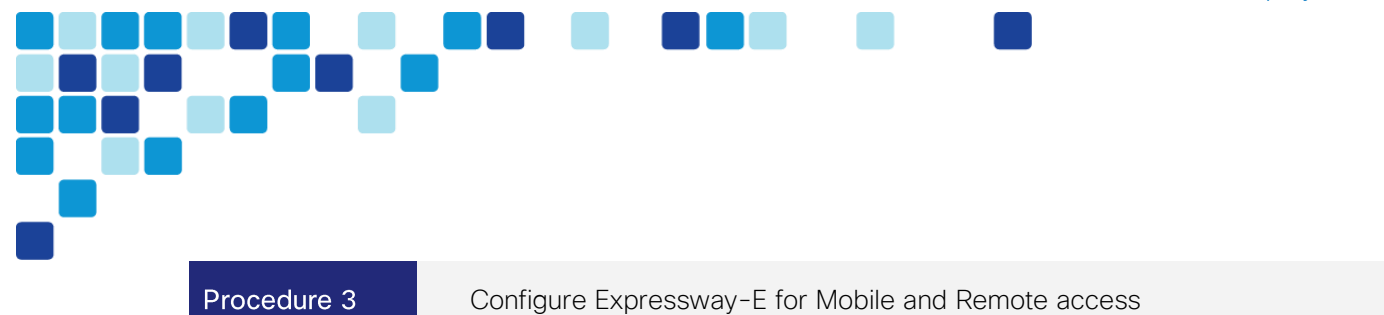

Step 1. Navigate to Configuration > Unified Communications > Configuration, and then set Mobile and remote access to On.

<span id="page-34-0"></span>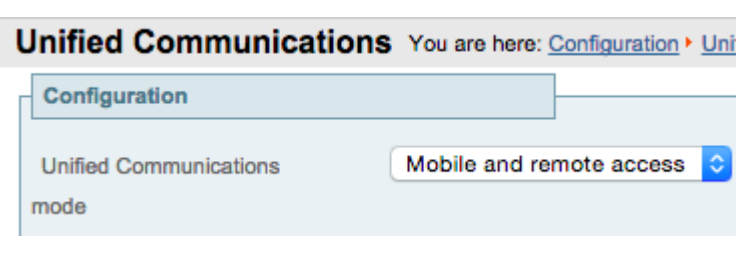

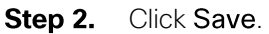

Procedure 4 Configure server certificates and CA certificates on the Expressway-C

- <span id="page-34-1"></span>Step 1. To generate a CSR, navigate to Maintenance > Security certificates > Server certificate, fill the below fields and leave rest at their defaults. Next, click Generate CSR.
	- Additional Information
		- Key length ( in bits)-
		- Digest Algorthm -
		- Country-
		- State or province **California**
		- Locality (town name)-San jose
		- Organization (Company name)- Cisco
		- Organizational unit-

**Common name** FQDN of Expressway Common name Common name as it will appear EXPc1.mmcvd.ciscolabs.com Alternative name  $\hat{i}$ Additional alternative names (comma separated) IM and Presence chat node aliases (federated conference-2-StandAloneCluster792e6.mmcvd.ciscolabs.com DNS Format group chat)  $(i)$  $(i)$ Unified CM phone security profile names Alternative name as it will appear DNS:EXPc1.mmcvd.ciscolabs.com DNS:conference-2-StandAloneCluster792e6.mmcvd.ciscolabs.com **Additional information**  $\begin{array}{|c|c|c|}\n\hline\n\textbf{4096} & \textbf{c} & \textbf{(i)}\n\end{array}$ Key length (in bits)  $SHA-256$   $(i)$ Digest algorithm  $\star$  US  $(i)$ Country  $\star$  CA  $(i)$ State or province  $(i)$ Locality (town name) \* San Jose Organization (company name) \* Cisco Systems, inc  $(i)$ Organizational unit  $\star$  CTG  $(i)$ 

- Then Click Generate CSR. Once the certificate is generated, download the .PEM file, Step 2. rename the file to the .cer format if required and get it signed by your private CA.
- Next, obtain your private root Certificate Authority (CA) certificates and public root CA Step 3. certificates uesd to sign your Expressway-C and Expressway-E respectively. These needs to be uploaded on to the Expressway-C, navigate to Maintenance > Security certificates > Trusted CA certificate Choose the private root CA certificate file and click Append CA certificate

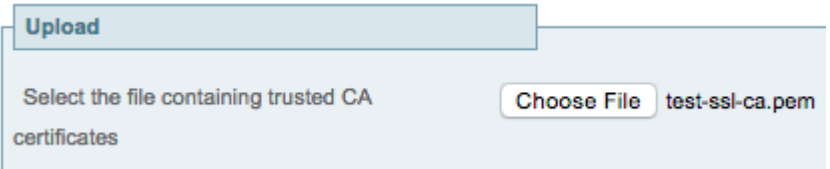

Step 4. Next, navigate to Maintainence > Security Certificates > Server certificate. Click on the choose file and select the signed certificate to be uploaded in step 2. Then click the Upload New Certificate to upload the new server certificate.

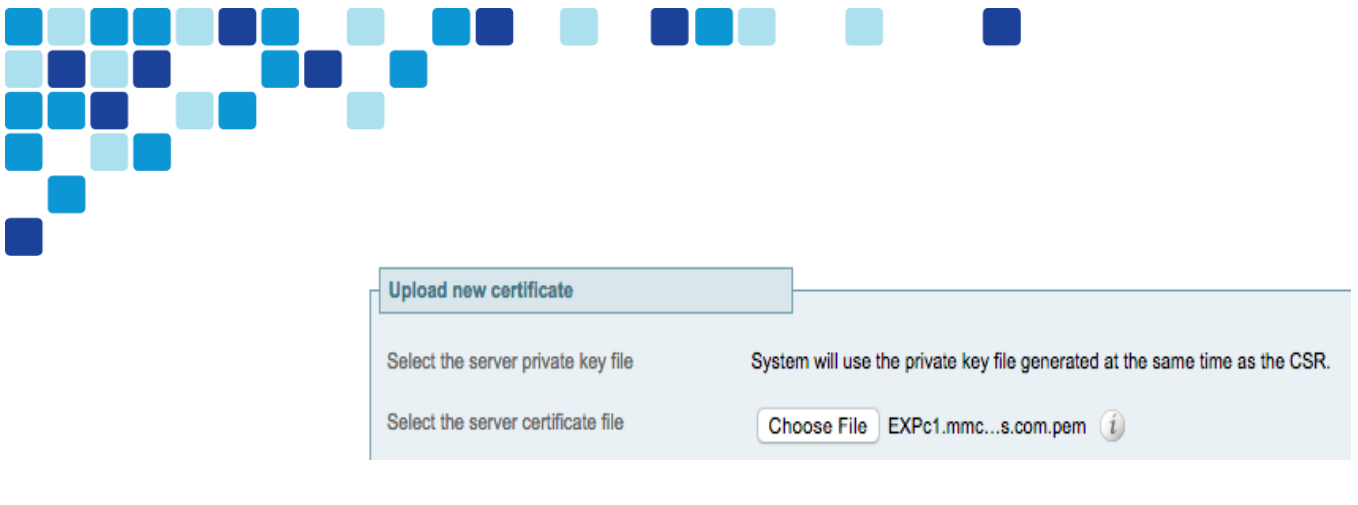

Procedure 5

<span id="page-36-0"></span>Configure server certificates and CA certificates on the Expressway-E

Remote and mobile clients must verify (by validating the server certificate) the identity of the Expressway-E to which they are connecting. To do this, in their list of trusted CAs, the clients must have the certificate authority that was used to sign the Expressway-E's server certificate.

This design requires secure communications between Expressway-C and Expressway-E, as well as between Expressway-E and endpoints located outside the enterprise.

- Step 1. To generate a CSR, navigate to Maintenance > Security certificates > Server certificate, fill the below fields leaving other at default. Next, click Generate CSR.
	- Under Alternative name
		- Unified CM registrations domains-**mmcvd.cisco.com**
	- Additional Information
		- Key length ( in bits)-
		- Digest Algorthm-
		- Country-
		- State or province-**California**
		- Locality (town name)-San jose
		- Organization (Company name)- Cisco
		- Organizational unit-

arawa<br><mark>An</mark>go 

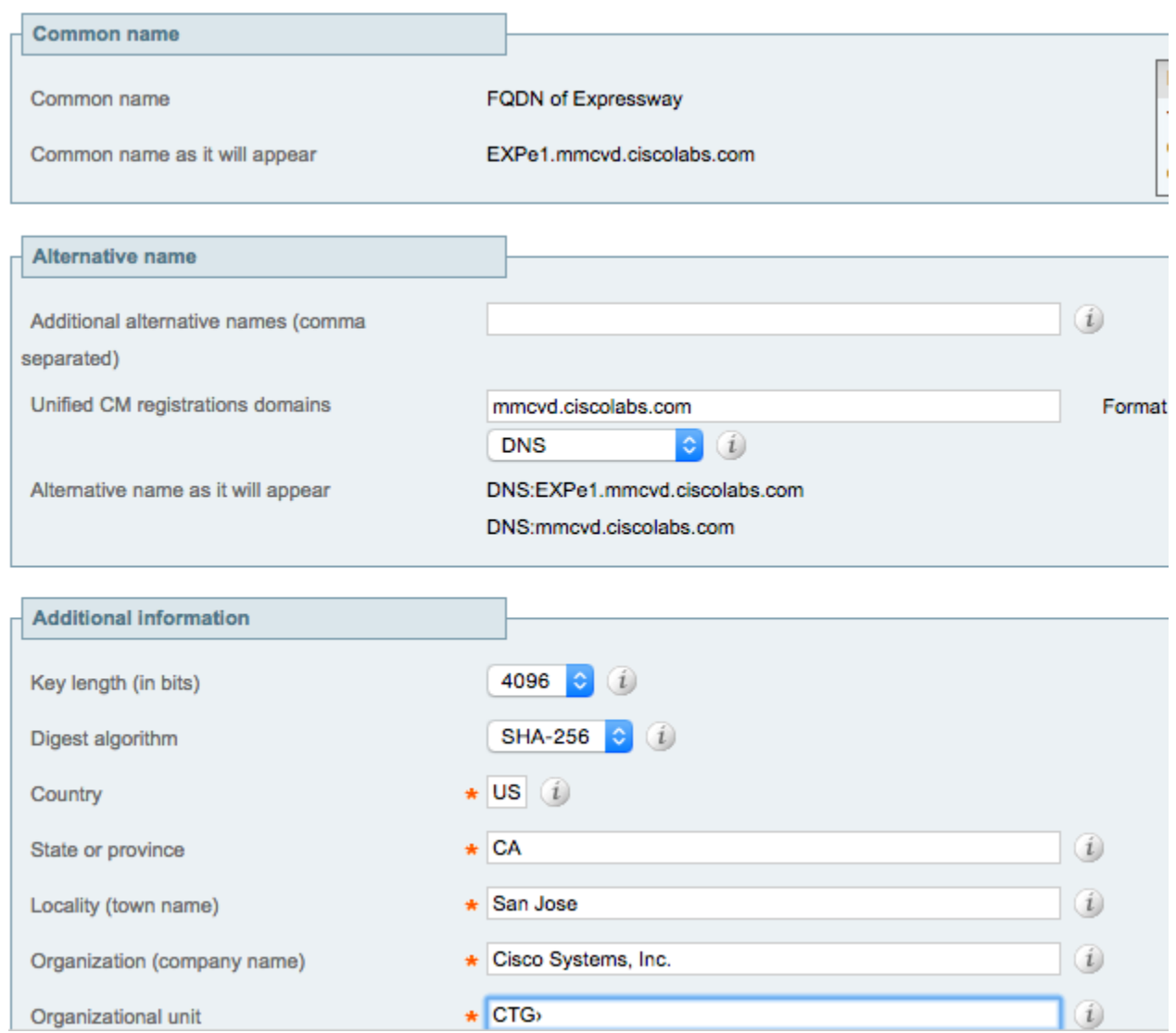

- Step 2. Once the certificate request is generated via the Generate CSR, download the .PEM file to be sent for signing to the public CA..
- Step 3. Next, obtain your private root Certificate Authority (CA) certificates and public root CA certificates uesd to sign your Expressway-C and Expressway-E respectively. Both needs to be uploaded on to the Expressway-E as well, navigate to Maintenance > Security certificates > Trusted CA certificate. Choose the private root CA certificate file and click Append CA certificate

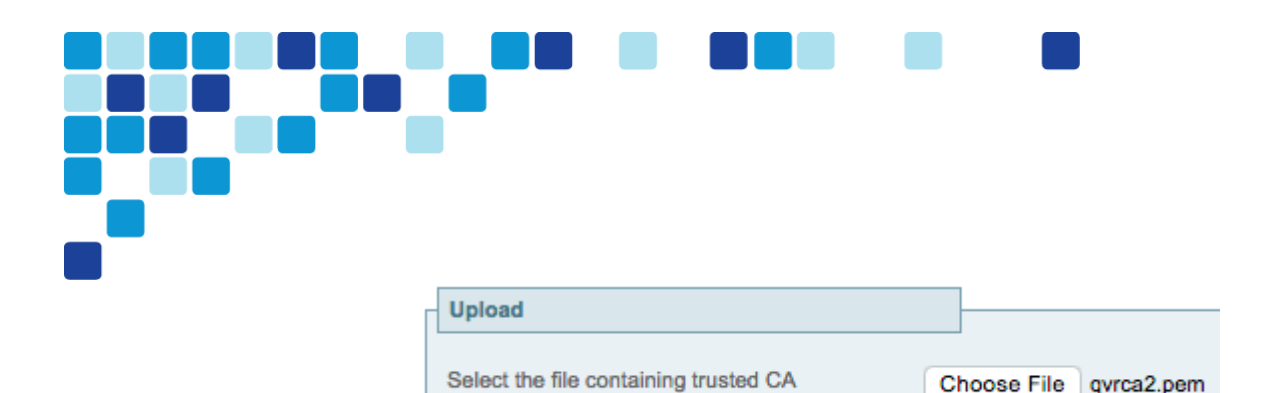

Next, navigate to Maintenance > Security Certificates > Server certificate. Click on the Step 4. *choose file* and select the server certificate signed by the public CA to be uploaded. Then click on the Upload New certificate.

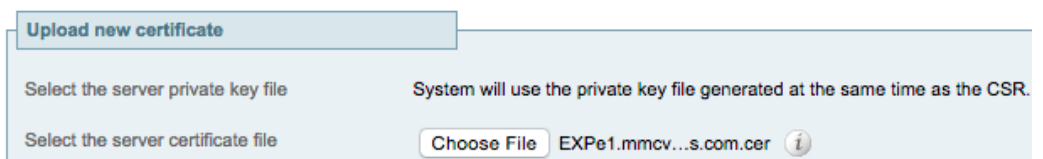

Choose File | qvrca2.pem

Procedure 6 Configure Unified Communications traversal zone on Expressway-C

#### <span id="page-38-0"></span>Navigate to Configuration > Zones > Zones and click New. Step 1.

- **Step 2.** Enter the following into the relevant fields, leaving the other fields at their default values:
	- Under Configuration:

certificates

- Name-TraversalClient (MRA)
- Type-Unified Communications traversal
- Under Connection credentials:
	- ∘ Username-admin
	- Password-[password]
- Under SIP:
	- Port—
	- Accept proxied registrations-**Allow**
	- Mobile and remote access-Yes
	- ICE support—
	- Poison mode—
- Under Location:
	- Peer 1 address-**EXPe1.mmcvd.ciscolabs.com**

#### $\overline{O}O$ Tech Tip

The FQDN in the peer address should resolve to the Expressway-E NAT public IP address to engage NAT reflection. Hence the DNS used by Expressway-C should resolve the Expressway-E hostname to Expressaway-E NAT IP address

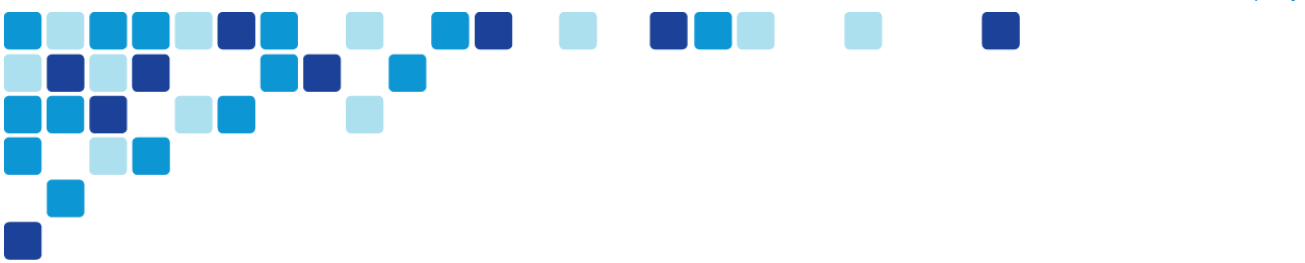

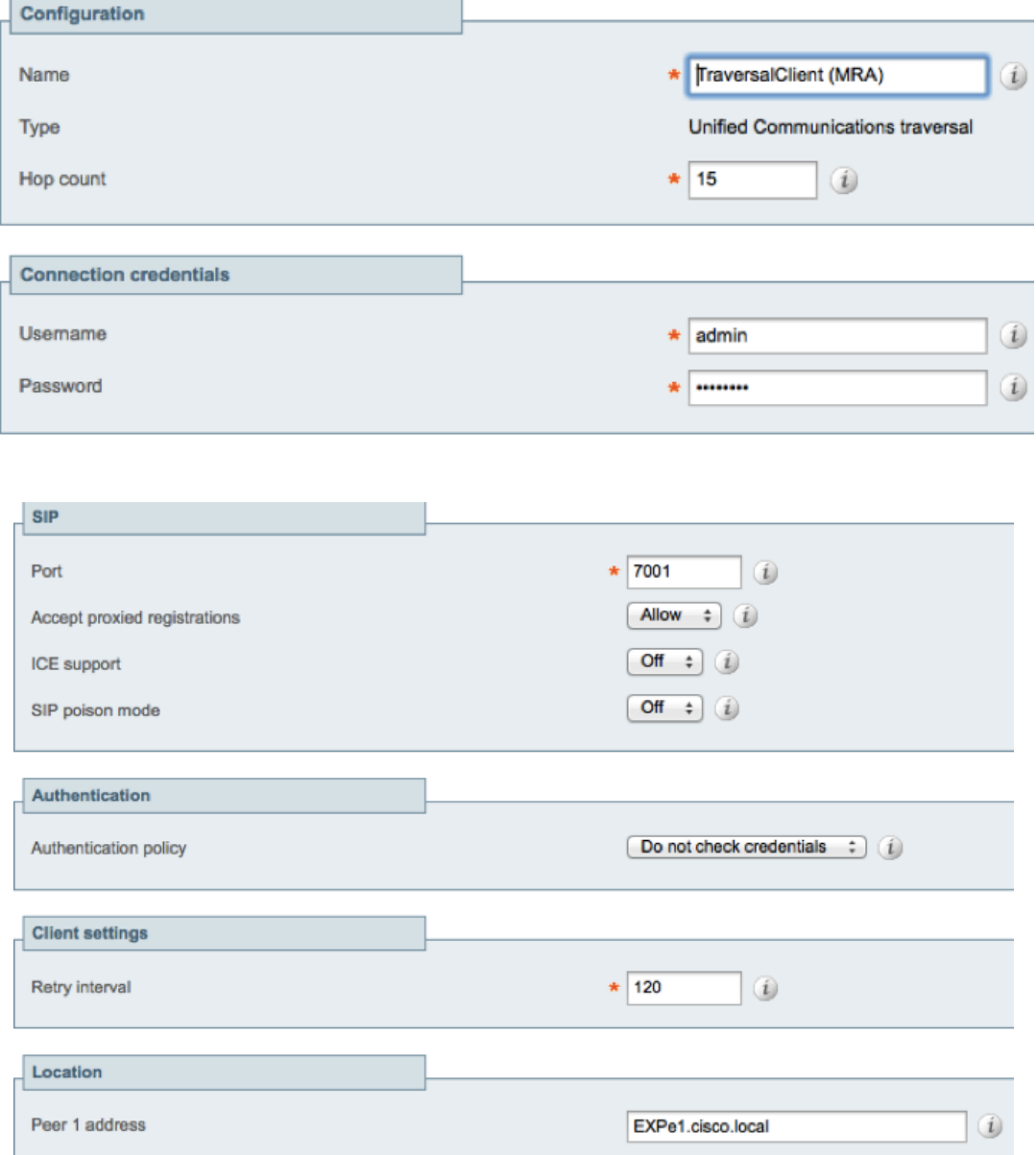

Step 3. Click Create zone.

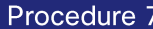

<span id="page-39-0"></span>Configure the credentials on Expressway-E

Step 1. Navigate to Configuration > Authentication > Local database and click New.

**Step 2.** Enter the following values in the relevant fields:

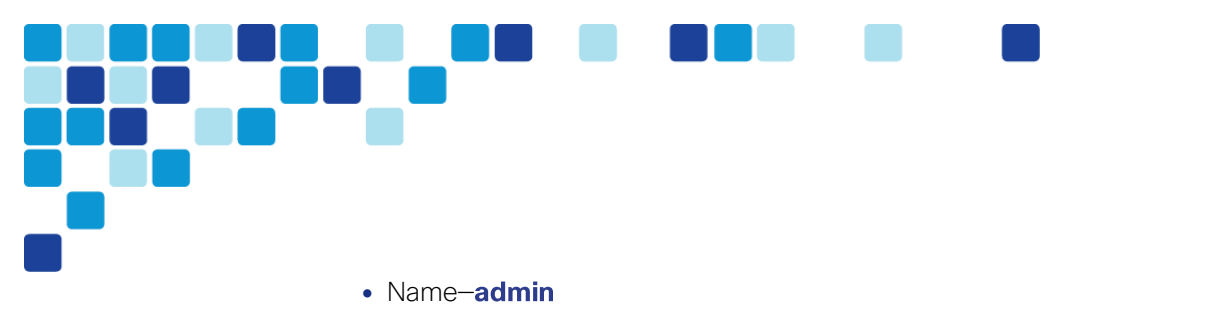

• Password-[password]

| Local authentication database |                      |  |       | You are here: Configuration > Autho |
|-------------------------------|----------------------|--|-------|-------------------------------------|
|                               | <b>Configuration</b> |  |       |                                     |
|                               | Name                 |  | admin |                                     |
|                               | Password             |  |       |                                     |

<span id="page-40-0"></span>Step 3. Click Create credential.

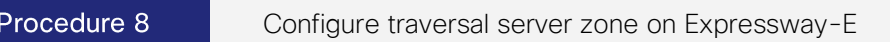

- Step 1. Navigate to Configuration > Zones > Zones and click New.
- Step 2. Enter the following into the relevant fields, leaving the other fields at their default values:
	- Under Configuration section
		- Name-TraversalServer (MRA)
		- Type-Unified Communication Traversal
	- Under Connection credentials
		- ∘ Username-admin
	- Under SIP section
		- Port—
		- Accept Proxied Registrations-**Allow**
		- TLS verify subject name-EXPc1.mmcvd.ciscolabs.com
		- ICE support—
	- Poison mode—

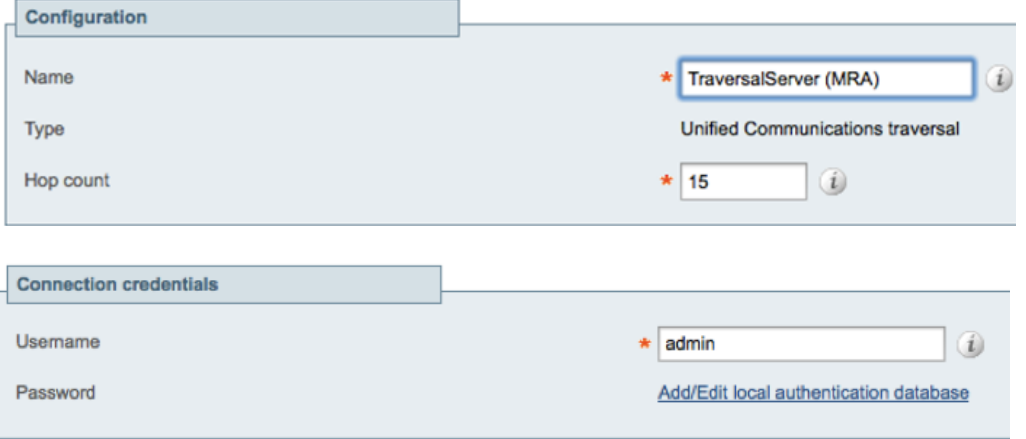

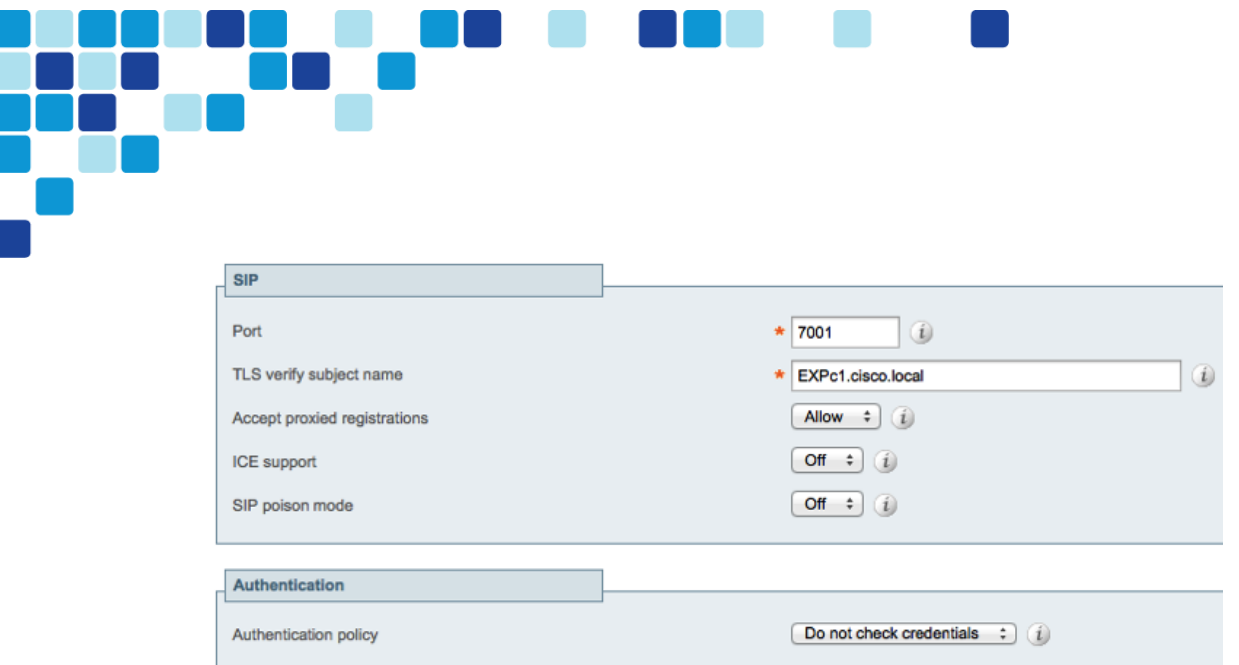

#### Step 3. Click Create zone.

Mobile and remote access is now configured. You can now go to Expressway –C and Expressway –E web interface and check under the Status > Unified Communication status > to confirm the traversal link is establsihed and all services have been configured

#### Figure 5. Expressway-C Unified Communication status

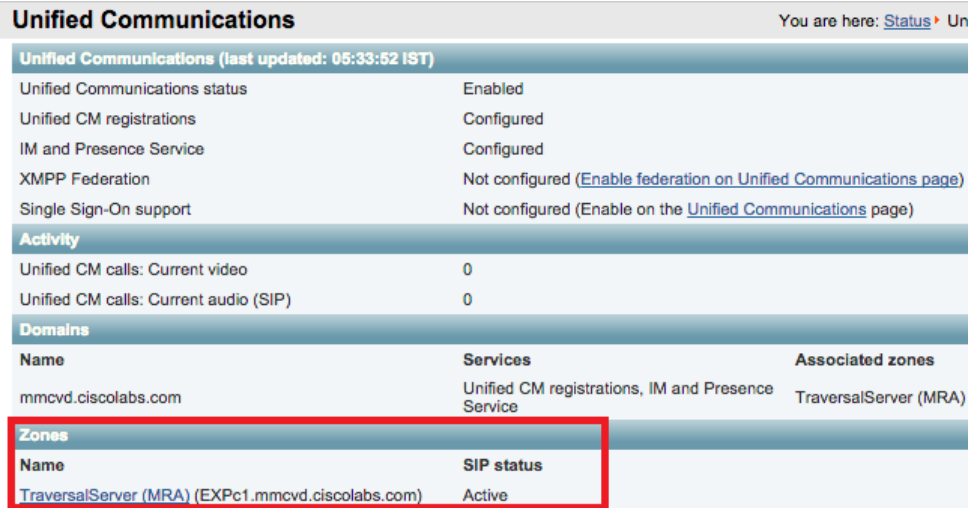

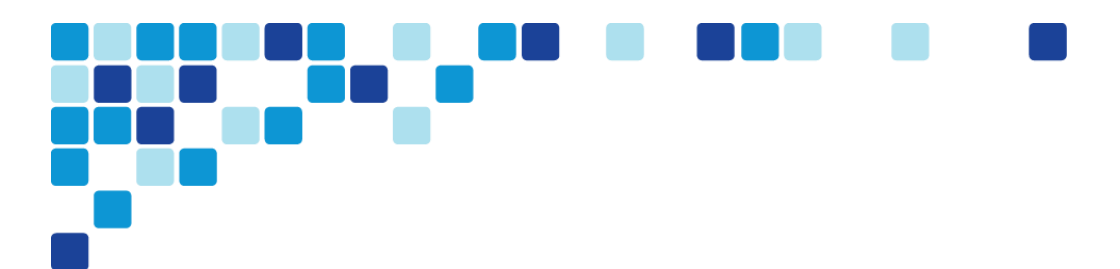

#### Figure 6. Expressway-E Unified Communication status

<span id="page-42-0"></span>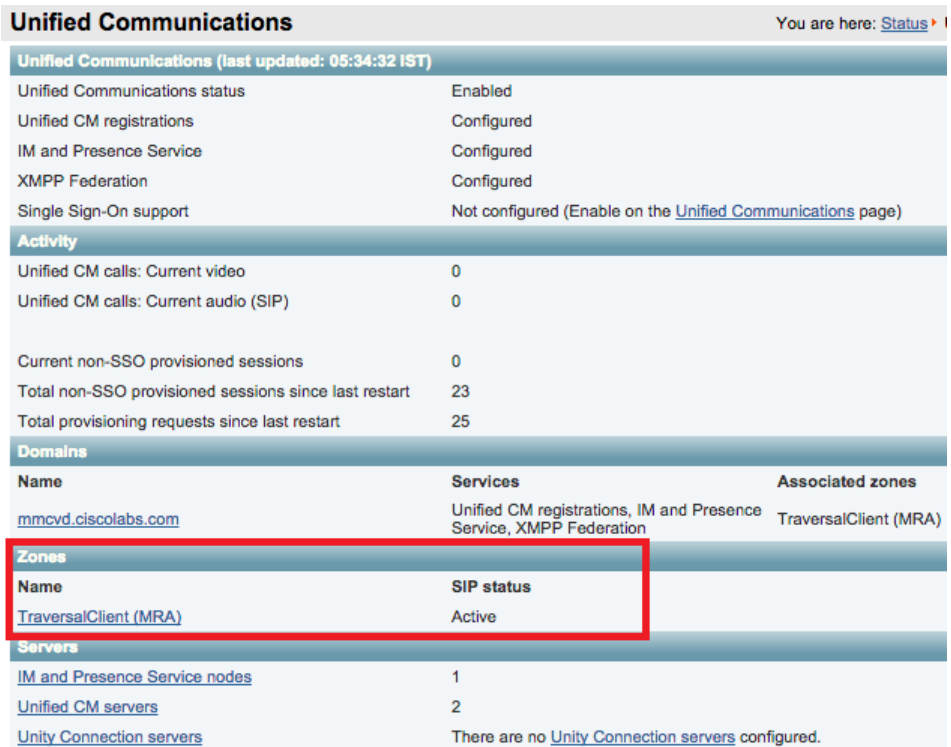

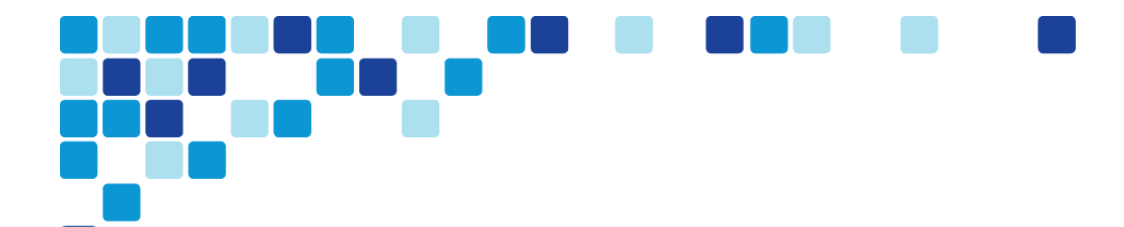

# **Deploying B2B**

#### 1. [Configure SIP trunk security profile on CUCM for Cisco Expressway-C](#page-43-0)

- 2. [Configure SIP trunk on CUCM to Expressway-C](#page-44-0)
- 3. [Configure SIP route pattern on CUCM for B2B](#page-46-0)
- 4. [Configure firewall](#page-46-1)
- 5. [Configure neighbor zone on Expressway-C for CUCM](#page-46-2)
- 6. [Configure traversal client on Expressway-C](#page-48-0)
- 7. [Configure search rules on Expressway-C](#page-50-0)
- 8. [Configure transform on Expressway-C](#page-51-0)
- 9. [Configure traversal server zone on Expressway-E](#page-52-0)
- 10. [Configure DNS zone on Expressway-E](#page-54-0)
- 11. [Configure search rules on Expressway-E](#page-55-0)
- 12. [Configure transform on Expressway-E](#page-56-0)

#### Procedure 1

PROCESS

<span id="page-43-0"></span>Configure SIP trunk security profile on CUCM for Cisco Expressway-C

For B2B calls to be routed, you must create a SIP trunk between CUCM and Expressway-C.

In this design, the Expressway-C is already configured for mobile and remote access. Port 5060 is used for line-side registrations of endpoints in mobile and remote access scenario. A SIP trunk cannot be formed between Expressway-C and CUCM by using port 5060 because the CUCM cannot accept lineside and trunk-side communication from the same device using the same port.

Thus the SIP trunk from Expressway-C to CUCM has to use another SIP port on the CUCM incoming side. This design uses 5560 as the SIP trunk incoming port. You can change the SIP incoming port by creating a new SIP trunk security profile and assigning this profile to the SIP trunk created between CUCM and Expressway-C.

**Step 1.** Navigate to System > Security > SIP Trunk Security Profile and click Add New.

**Step 2.** Enter the following values in the relevant fields:

- Name-Non Secure SIP Trunk Profile port 5560
- Description-SIP Profile with listening port 5560
- $\cdot$  Incoming Port-5560

**Tara** 

- Accept presence subscription-Selected
- Accept out-of-dialog refer-Selected
- Accept unsolicited notification-Selected
- Accept replaces header-Selected

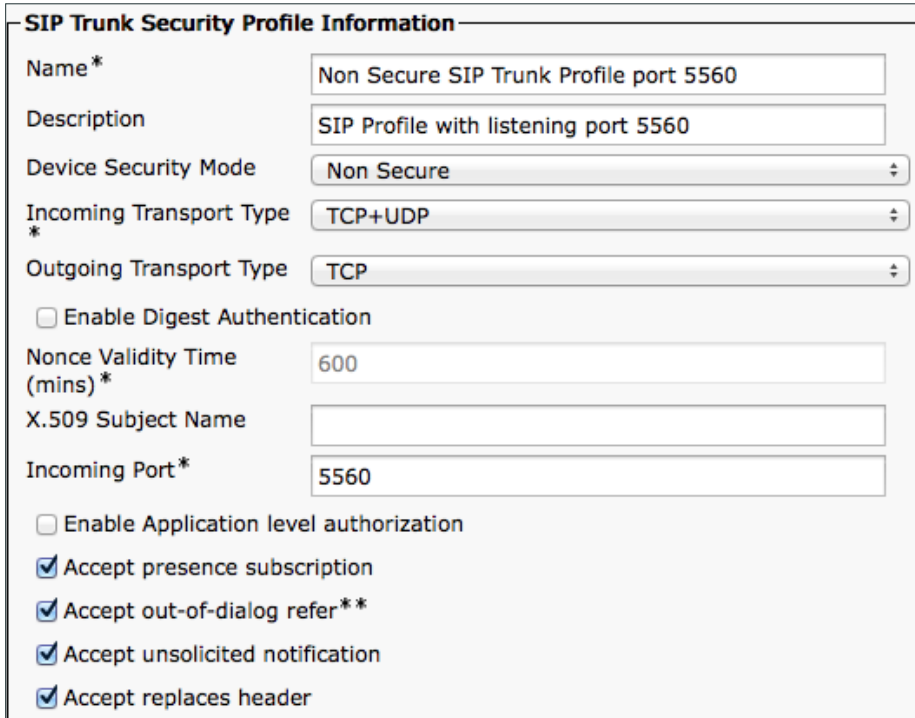

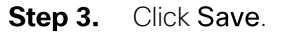

#### Procedure 2

<span id="page-44-0"></span>Configure SIP trunk on CUCM to Cisco Expressway-C

- Step 1. Navigate to Device > Trunk and click Add New.
- **Step 2.** Enter the following into the relevant fields:
	- Trunk Type-SIP Trunk
	- Device Protocol-SIP
	- Trunk Service Type-None (Default)

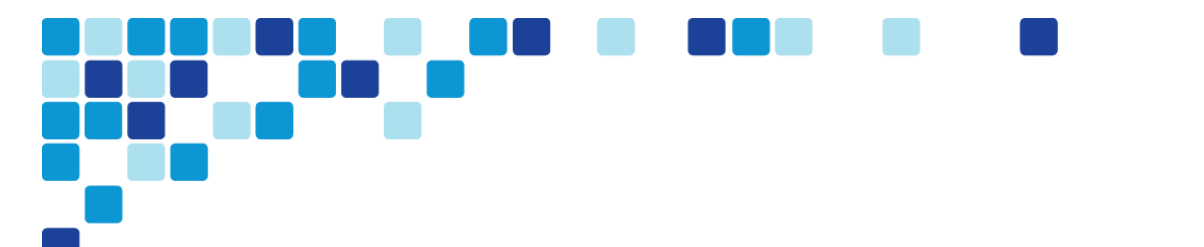

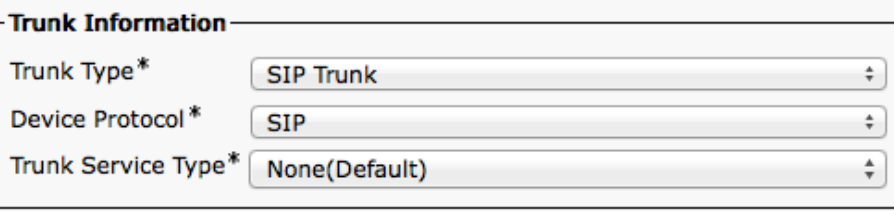

#### Step 3. Click Next.

- **Step 4.** Enter the following into the relevant fields. Leave the other fields at their default values.
	- Device Name-SIP\_Trunk\_ExpC
	- Description-SIP\_Trunk\_ExpC for B2B Calls
	- Device Pool-Video\_DP
	- Calling and Connected Party Info Format-Deliver URI only in connected party, if available
	- Destination Address-[Expressway-C IPv4 address]
	- Destination port-5060
	- SIP Trunk Security Profile-Non Secure SIP Trunk Profile port 5560
	- SIP Profile-Standard SIP profile for VCS
	- DTMF Signaling Method-RFC 2833
	- Normalization Script-vcs-interop

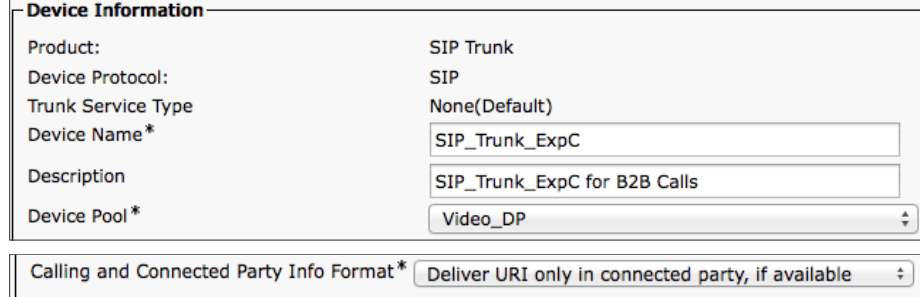

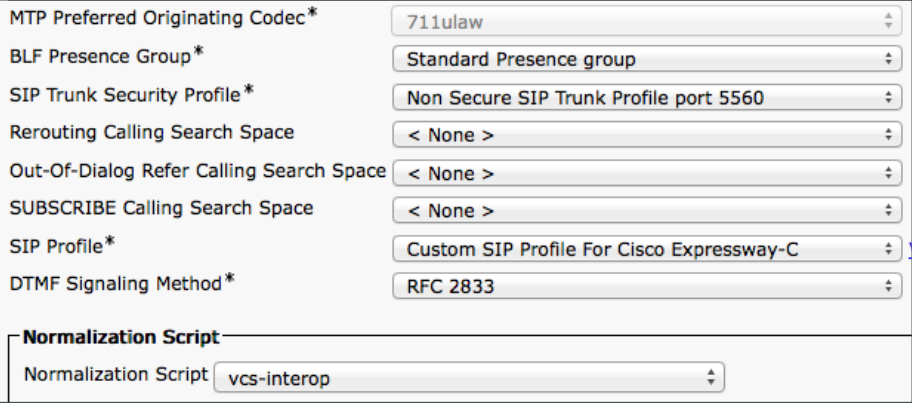

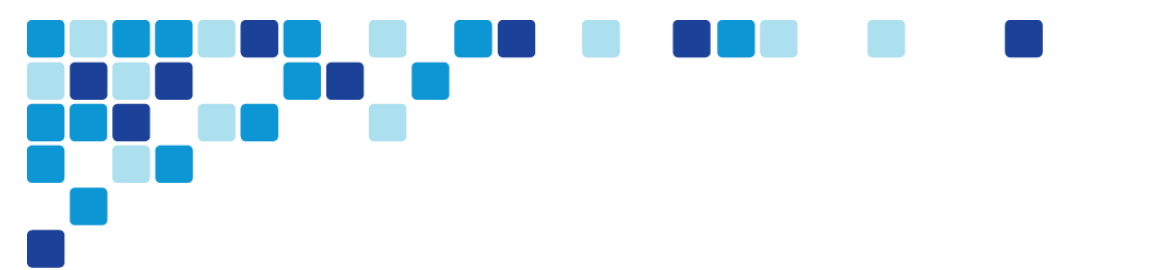

<span id="page-46-0"></span>Click Save. Step 5.

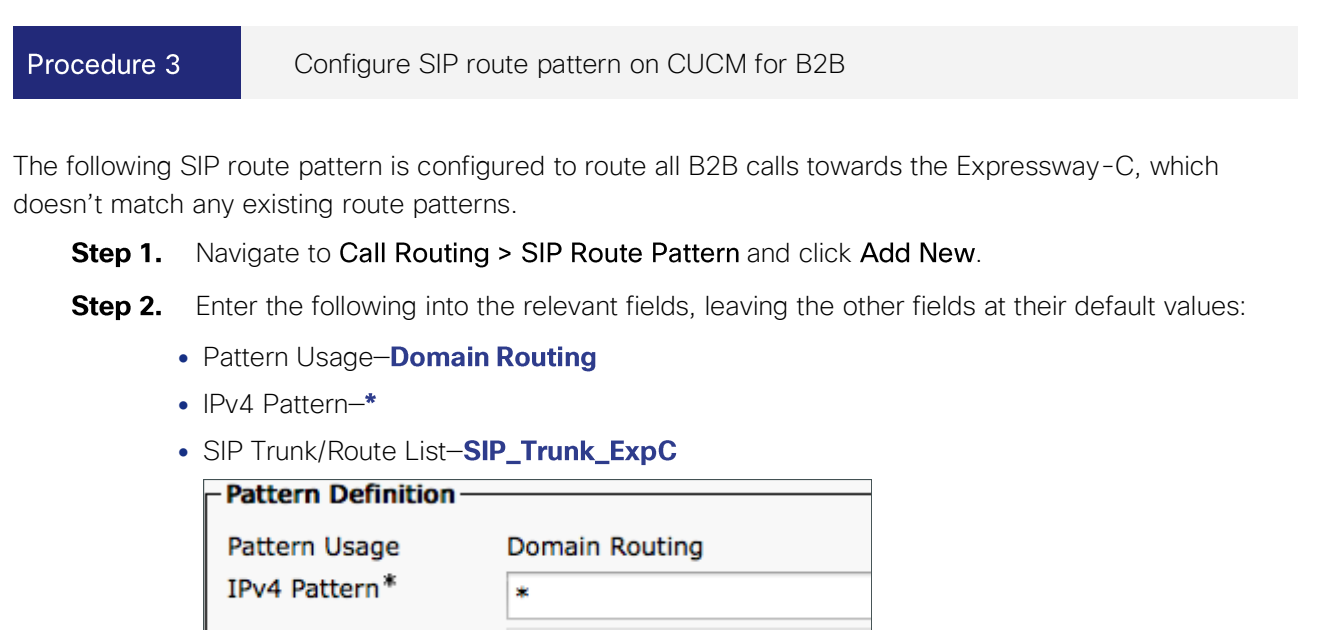

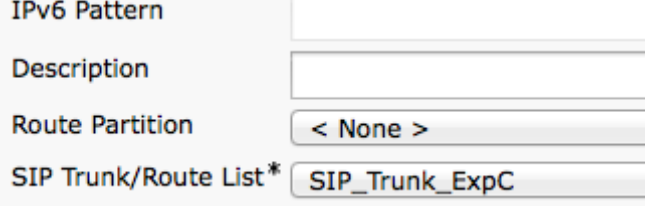

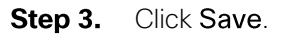

#### Procedure 4

<span id="page-46-1"></span>Configure firewall

The firewall must be configured to allow traffic on following ports between your inside network (where the Expressway-C is located) and the DMZ (where the Expressway-E is located) and between the DMZ and the public Internet as per the easy access configuration [firewall port requirements](#page-17-0)

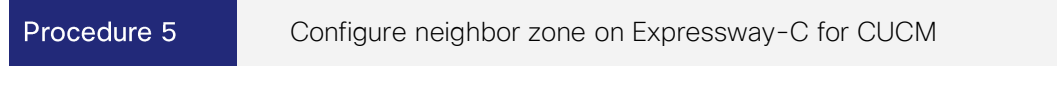

<span id="page-46-2"></span>Step 1. Navigate to Configuration > Zones > Zones and click New.

**Step 2.** Enter the following into the relevant fields:

- Name-CUCM Neighbor Zone (B2B)
- Type-Neighbor

mari i i T  $\blacksquare$ **STAR** 

- H.323 Mode-Off
- SIP Mode-On
- $\cdot$  Port-5560
- Transport-TCP
- Peer 1 Address-10.106.170.135
- Peer 2 Address-10.106.170.135
- Zone Profile-Cisco Unified Communications Manager

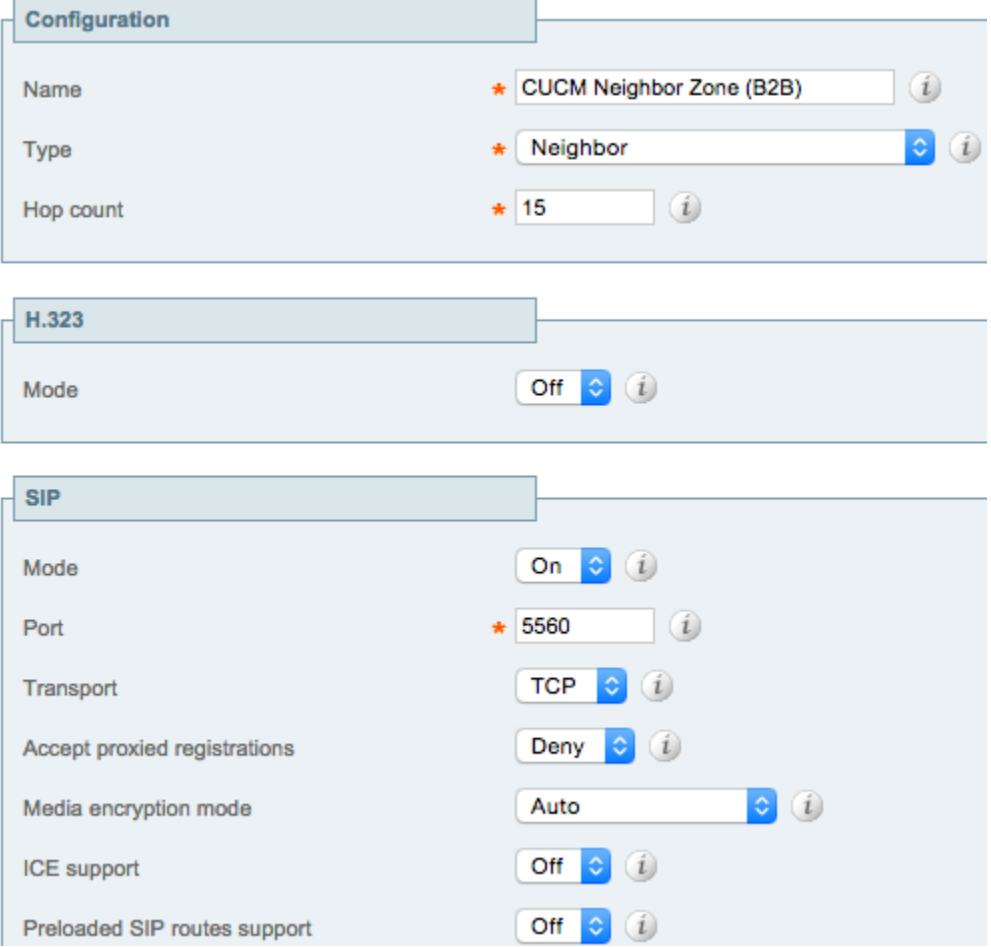

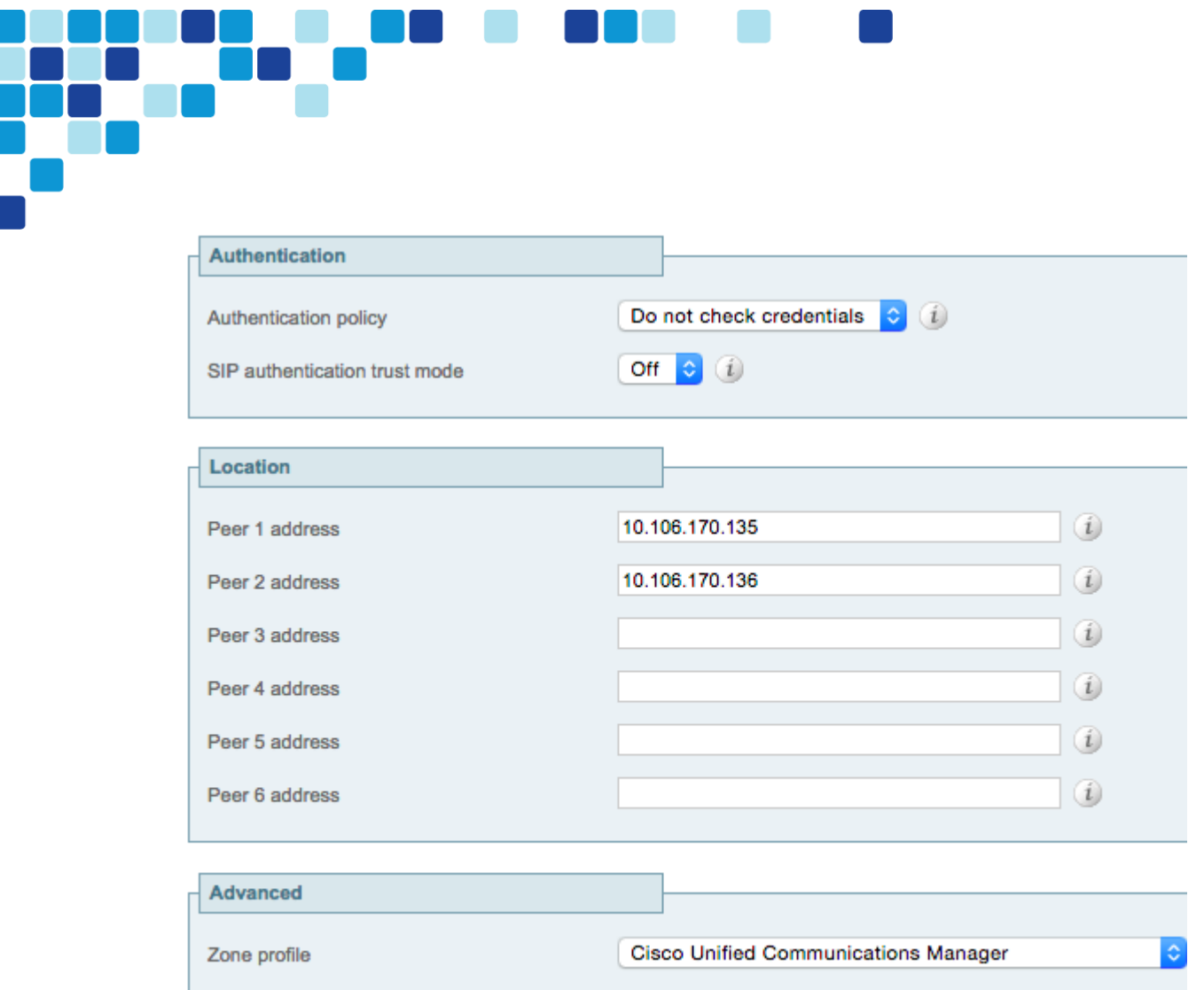

#### Step 3. Click Create Zone.

#### <span id="page-48-0"></span>Procedure 6

Configure traversal client zone on Expressway-C

- Step 4. Navigate to Configuration > Zones > Zones, and then click New.
- Step 5. Enter the following into the relevant fields, leaving the other fields at their default values:
	- Name-TraversalClient (B2B)
	- Type-Traversal Client
	- Username-**b2badmin**
	- Password-[Password]
	- H.323 Port-6011
	- SIP Port-7011
	- Transport-TLS
	- Peer 1 Address-10.126.69.37

 $\sim 10$ a s **START** ч.

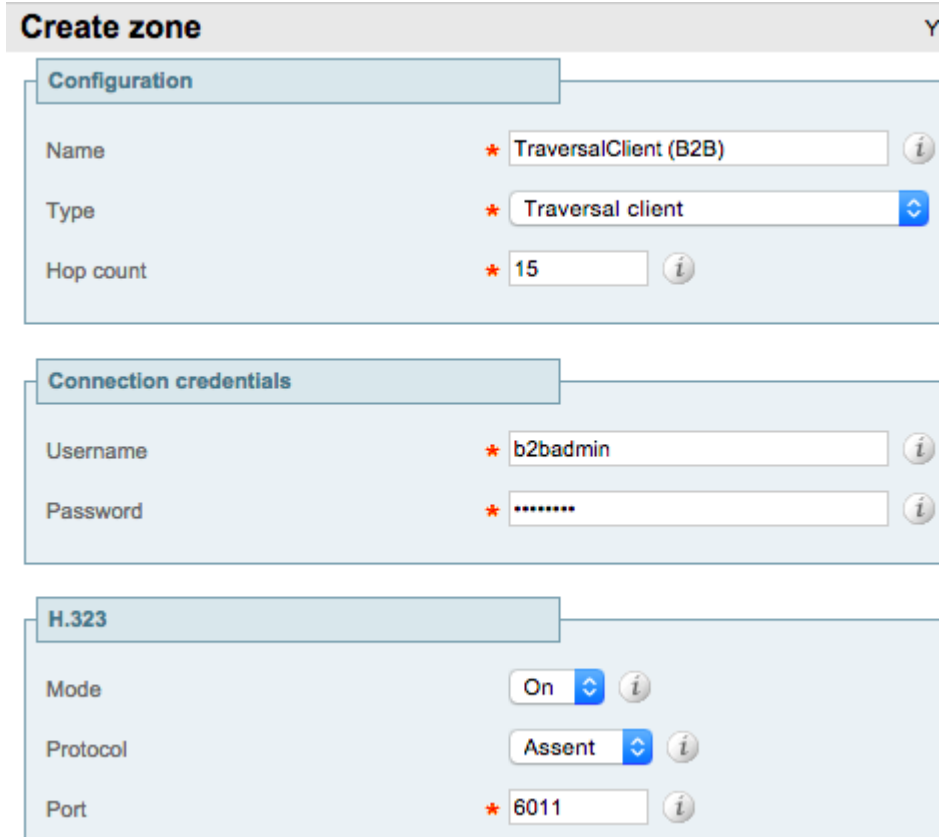

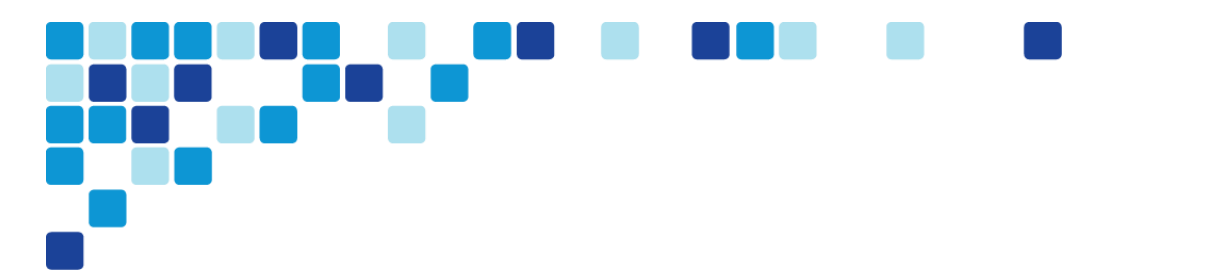

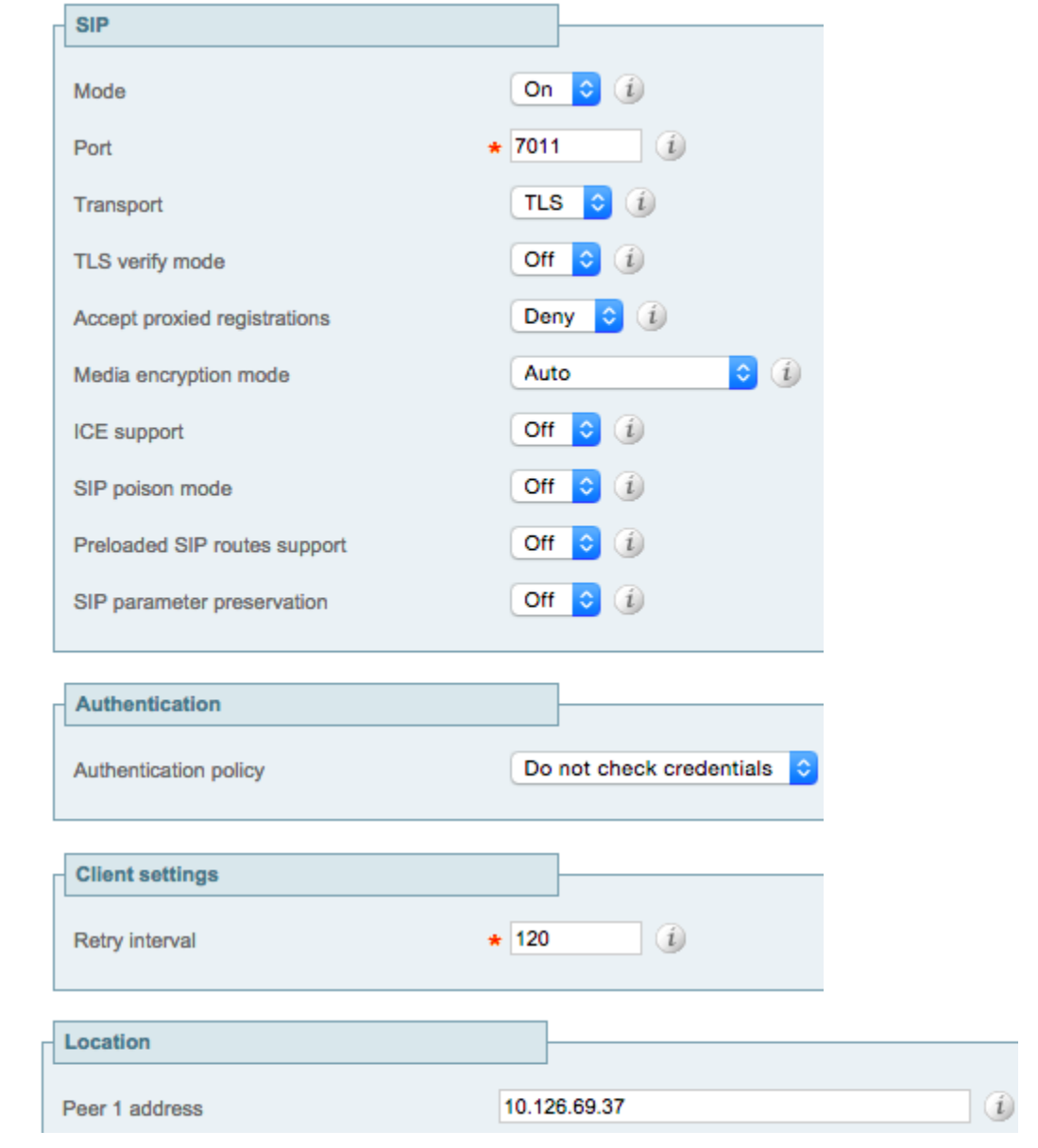

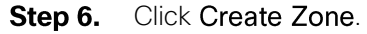

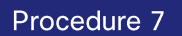

<span id="page-50-0"></span>Configure search rules on Expressway-C

- Step 1. Navigate to Configuration > Dial Plan > Search Rules, and click New.
- Step 2. Enter the following into the relevant fields, leaving the other fields at their default values:
	- Rule Name-Outbound B2B

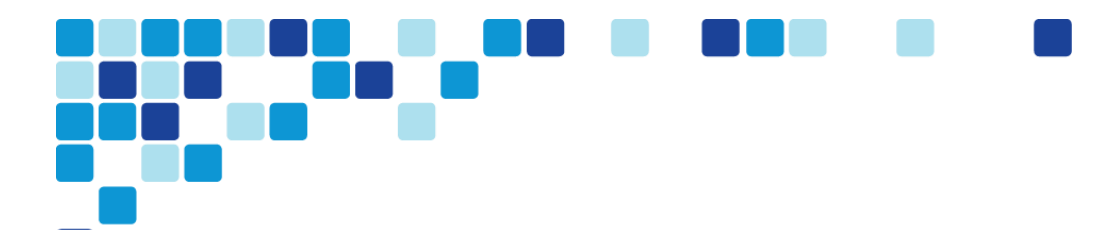

- Description-Outbound B2B calls
- $\cdot$  Priority-101
- Mode-Alias Pattern Match
- Pattern type-Regex
- Pattern String-(?!.\*@mmcvd.ciscolabs.com.\*\$)(.\*)
- Pattern Behavior-Leave
- On Successful Match-Stop
- Target-TraversalClient (B2B)
- State-Enabled
- Click Create Search Rule. Step 3.
- Step 4. Click New.
- **Step 5.** Enter the following into the relevant fields, leaving other fields at their default values:
	- Rule Name-Inbound B2B
	- Description-Inbound B2B
	- $\cdot$  Priority-100
	- Mode-Alias Pattern Match
	- Pattern type-Regex
	- Pattern String-(.\*)(@mmcvd.ciscolabs.com).\*
	- Pattern Behavior-Replace
	- Replace String-1112
	- On Successful Match-Stop
	- Target-CUCM Neighbor Zone (B2B)
	- State-Enabled

#### Step 6. Click Create Search Rule.

#### Procedure 8

<span id="page-51-0"></span>Configure transform on Expressway-C

- Step 1. Navigate to Configuration > Dial Plan > Transforms and click New.
- **Step 2.** Enter the following into the relevant fields:
	- Priority-1

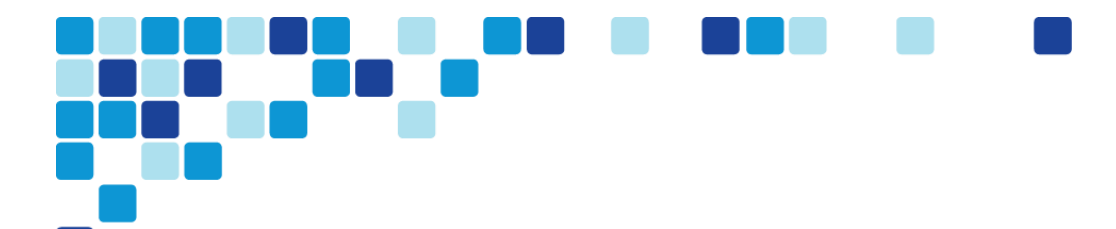

- Description-Striping out port info from URI
- Pattern type-Regex
- · Pattern string-([^@]\*@[^@]\*)):\d\d\d\d.\*
- Pattern behavior-Replace
- Replace string-11
- State-Enabled

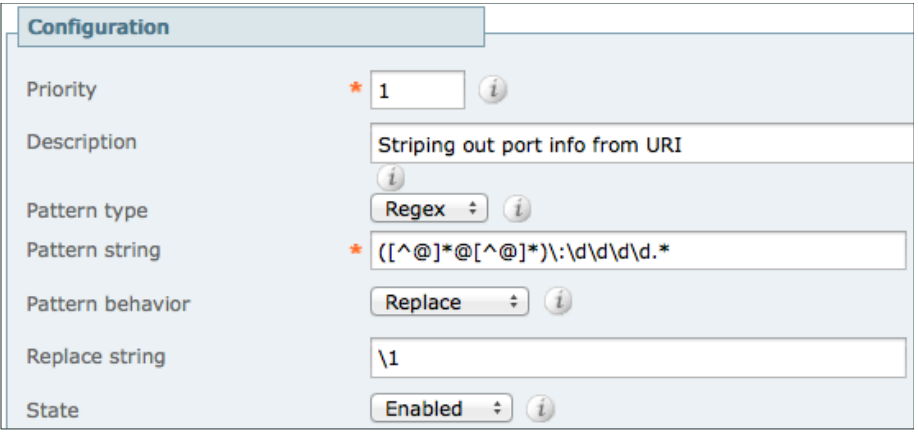

Step 3. Click Create Transform.

<span id="page-52-0"></span>Procedure 9 Configure traversal server zone on Expressway-E

- Step 1. Navigate to Configuration > Authentication > Devices > Local Database and click New.
- **Step 2.** Enter the following into the relevant fields:
	- Name-**b2badmin**
	- Password-[Password]

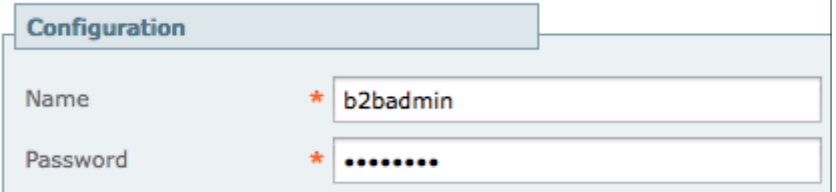

- Click Create credential. Step 3.
- Step 4. Navigate to Configuration > Zones > Zones and click New.
- Step 5. Enter the following into the relevant fields, leaving other fields at their default values:
	- Name-TraversalServer (B2B)
	- Type-Traversal Server

a a s assed<br><mark>Lisa</mark>d

- Username-**b2badmin**
- H.323 Port-6011
- SIP Port-7011
- Mobile and remote access-No
- Transport-TLS

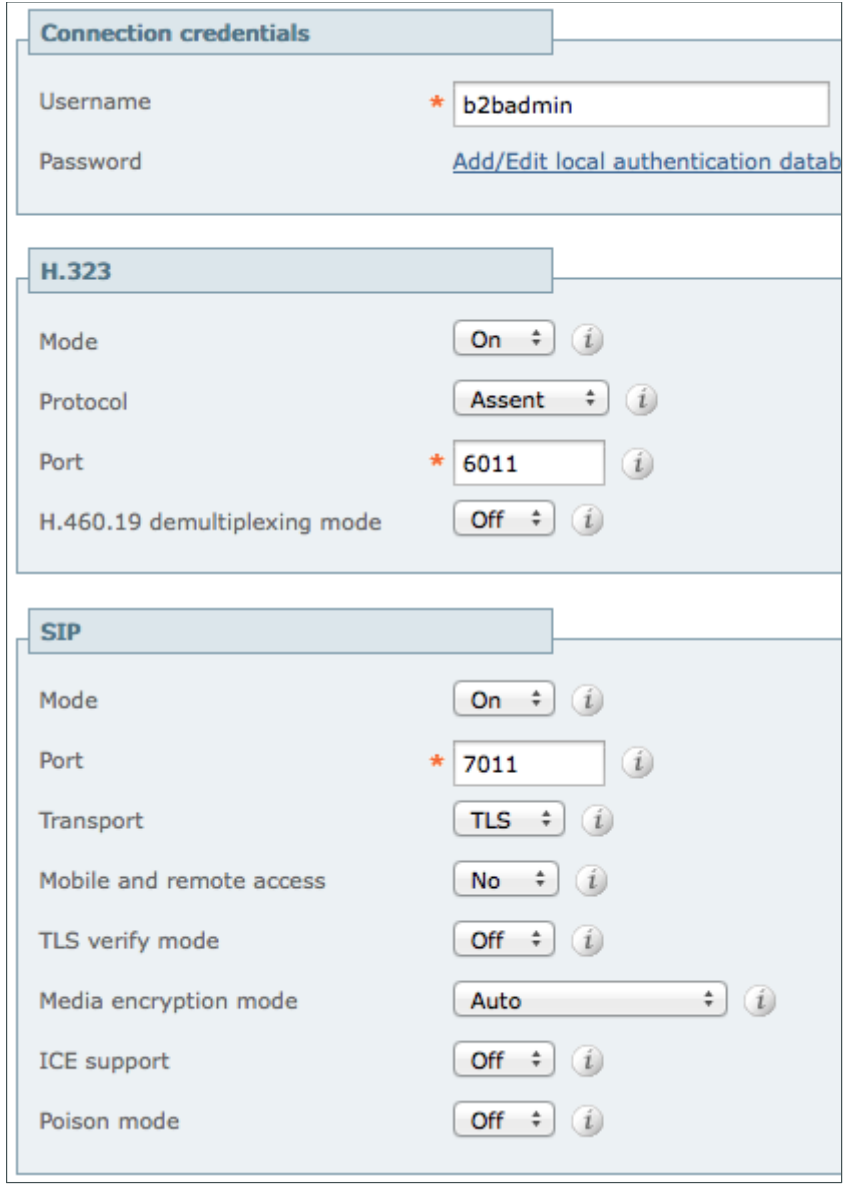

Step 6. Click Create Zone.

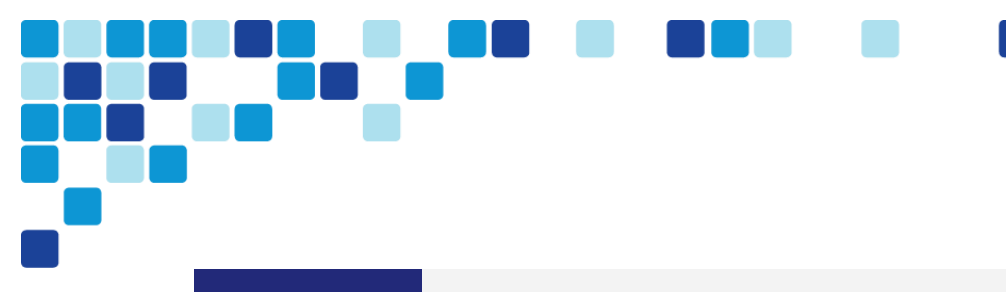

<span id="page-54-0"></span>Procedure 10 Configure DNS zone on Expressway-E

For a B2B call, the Expressway-E doesn't need to have established peering relationships with remote domains. Rather, the Expressway-E routes calls to remote domains via information discovered in public DNS. Using DNS enables open video federation.

#### Step 1. Navigate to Configuration > Zones > Zones and click New.

Step 2. Enter the following into the relevant fields, leaving other fields at their default values:

- Name-DNS Zone (B2B)
- Type-DNS
- $\cdot$  H.323 Mode-On
- SIP Mode-On
- Fallback Transport Protocol-TCP

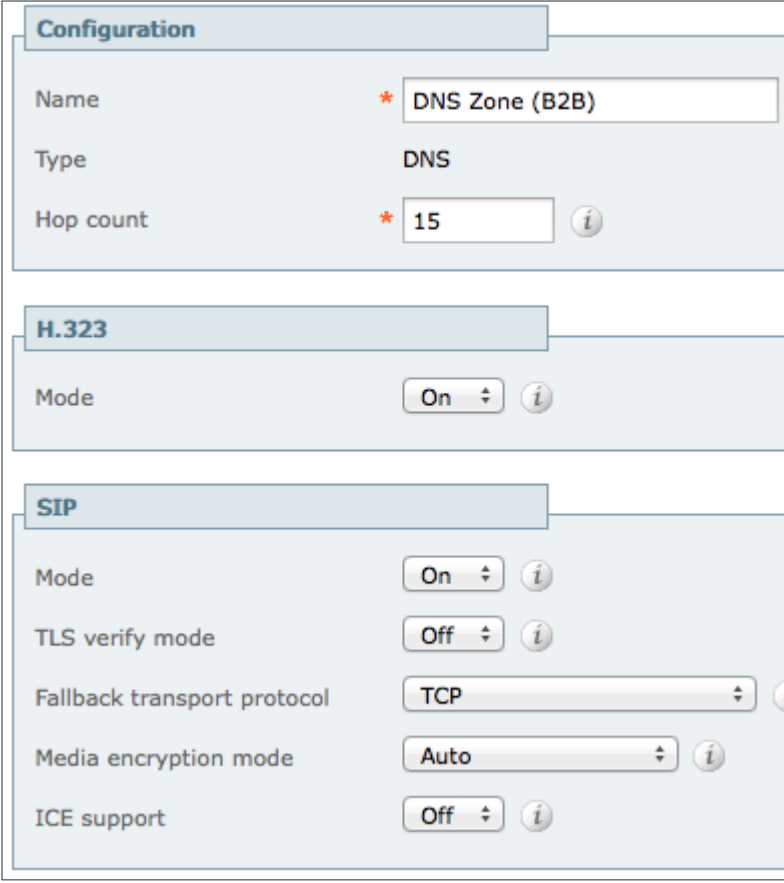

Step 3. Click Create Zone.

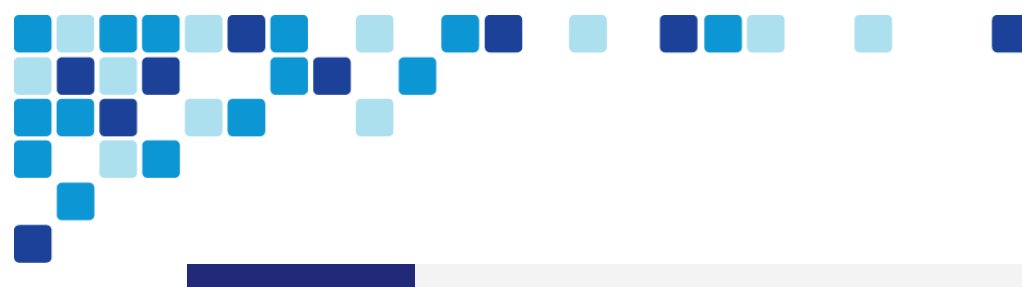

#### Procedure 11

<span id="page-55-0"></span>Configure search rules on Expressway-E

#### Step 1. Navigate to Configuration > Dial Plan > Search Rules, and click New.

- **Step 2.** Enter the following into the relevant fields, leaving other fields at their default values:
	- Rule Name-Outbound B2B\_
	- DescriptionOutbound B2B calls
	- $\cdot$  Priority-101
	- Mode-Alias Pattern Match
	- Pattern type-Regex
	- Pattern String-(?!.\*@mmcvd.ciscolabs.com\$).\*
	- Pattern Behavior-Leave
	- On Successful Match-Stop
	- Target-DNS Zone (B2B)
	- State-Enabled
- Step 3. Click Create Search Rule.
- Step 4. Click New.
- **Step 5.** Enter the following into the relevant fields, leaving other fields at their default values:
	- Rule Name-Inbound B2B
	- Description-Inbound B2B calls to mmcvd.ciscolabs.com
	- $\cdot$  Priority-100
	- Mode-Alias Pattern Match
	- Pattern type-Regex
	- Pattern String-(.\*)(@mmcvd.ciscolabs.com).\*
	- Pattern Behavior-Replace
	- Replace String-1112
	- On Successful Match-Stop
	- Target-TraversalServer (B2B)
	- State-Enabled

#### **Step 6.** Click Create Search Rule.

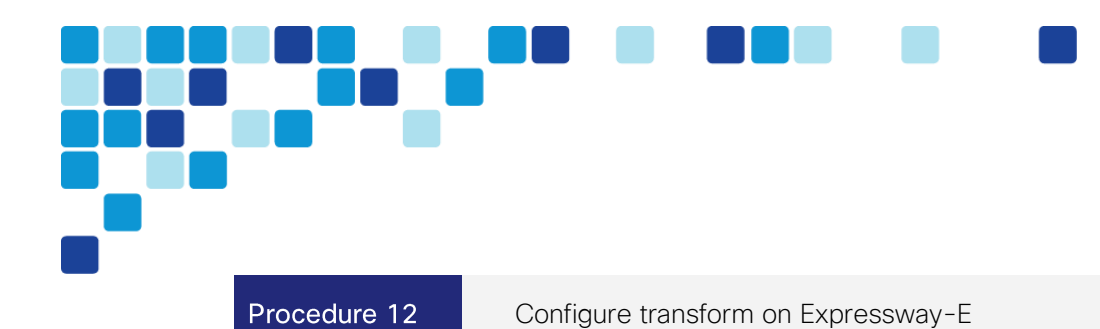

#### <span id="page-56-0"></span>Step 1. Navigate to Configuration > Dial Plan > Transforms and click New.

#### **Step 2.** Enter the following into the relevant fields:

- Priority-1
- Description-Striping out port info from URI
- Pattern type-Regex
- Pattern string-([^@]\*@[^@]\*)\:\d\d\d\d.\*
- Pattern behavior-Replace
- Replace string-11
- State-Enabled

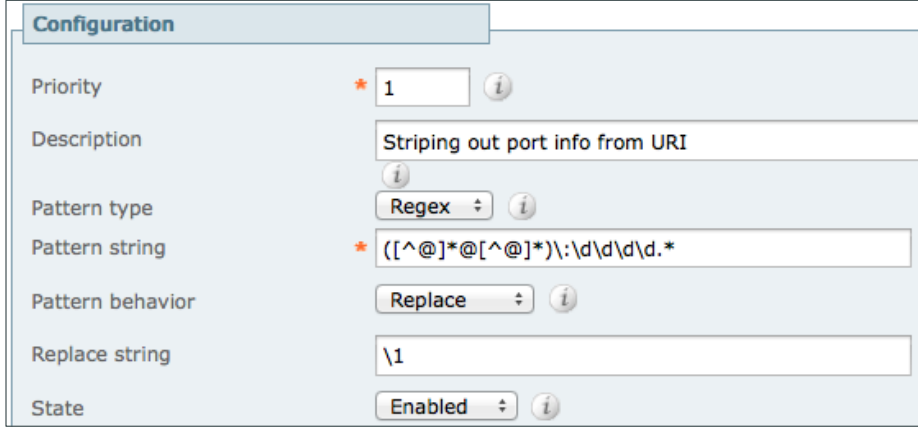

Step 3. Click Create Transform.

# <span id="page-57-0"></span>Section 2: Deploying Cisco Unified Border Element (CUBE)

# *Easy Access Configuration Sheet*

The following tables provide you with a place to capture all the information you may need during the configuration of CUBE related services. Each table is comprised of the information items needed, references the example values used in this CVD, and provides a column into which you may enter your own particular site specific values in an easy-reference format.

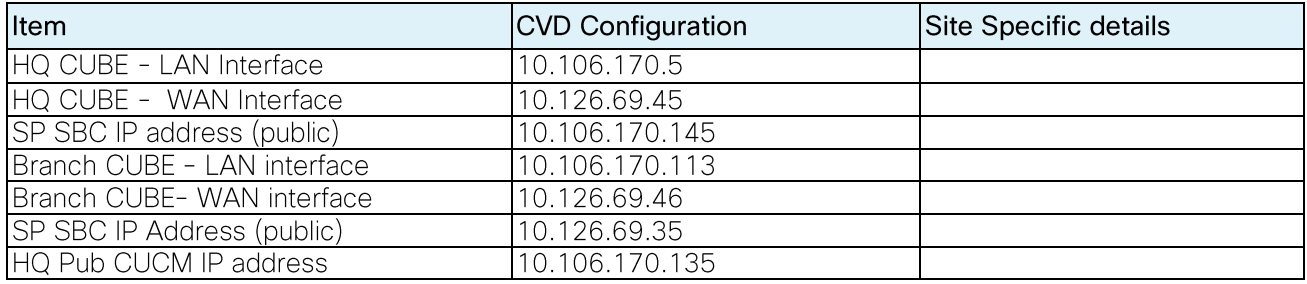

#### Table 15. CUBE Network configuration

PROCESS

# Install and Configuration tasks for depoying CUBE

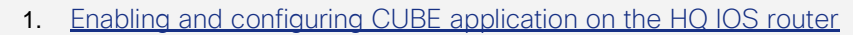

- 2. [Creating Route patterns on CUCM to route IP PSTN calls to the HQ CUBE](#page-59-0)
- 3. [Creating SIP trunk between CUCM and HQ CUBE](#page-60-0)
- <span id="page-57-1"></span>4. [Enabling the CUBE application on the branch IOS router](#page-61-0)

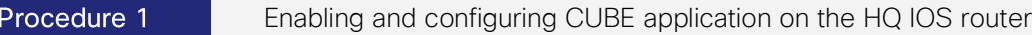

- Step 1. Telnet/ssh into the IOS router
- Step 2. Enter into the global configuration mode and run the below commands to enable CUBE application

Voice service voip Mode border-element license capacity 200 Allow-connections sip to sip

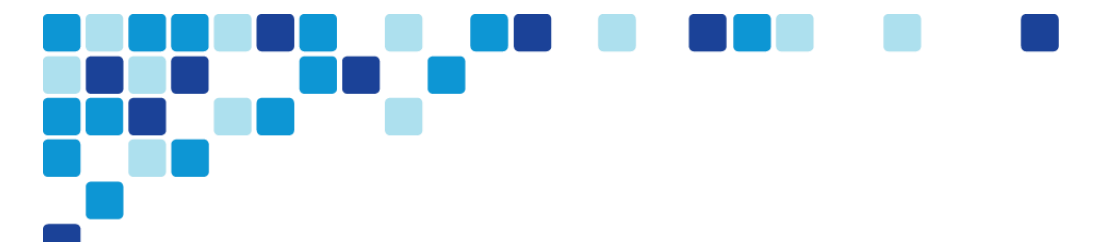

**Step 3.** Configure other global settings to meet Service Provider requirement as below

Voice service voip

Sip

Early-offer forced

Header-passing

Error-passthru

**Step 4.** Enable the topology hiding on the CUBE

Voice service voip address-hiding

#### **Step 5.** Configure IOS dial-peers on the HQ CUBE for call routing

voice class uri 1 sip host ipv4:10.106.170.135

voice class uri 2 sip host ipv4:10.106.170.145

```
voice class e164-pattern-map 1
 e164 9011T
e164 91[2-9]..[2-9]......
 e164 9[2-9]......
 e164 [2-9]......
```
dial-peer voice 100 voip description \*\*\***CUCM to HQ CUBE**\*\*\* incoming uri via 1 session protocol sipv2 codec g711ulaw dtmf-relay rtp-nte

dial-peer voice 101 voip description \*\*\***HQ CUBE to CUCM**\*\*\* destination-pattern [2-9]……… session protocol sipv2

#### Deployment Details

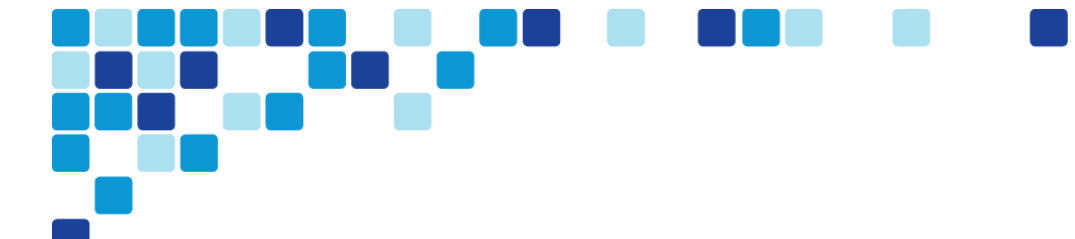

session target ipv4:10.106.170.135 codec g711ulaw dtmf-relay rtp-nte

dial-peer voice 102 voip description \*\*\***Service provider to HQ CUBE**\*\*\* incoming uri via 2 session protocol sipv2 codec g711ulaw dtmf-relay rtp-nte

dial-peer voice 155 voip description \*\*\***HQ CUBE to Service Provider**\*\*\* translation-profile outgoing digitstrip session protocol sipv2 session target ipv4:10.106.170.145 destination e164-pattern-map 1 codec g711ulaw dtmf-relay rtp-nte

- **Step 6.** Configure the voice translation rules to strip of the access code 9 voice translation-rule 100 rule  $1 / ^9 \(.*\) / / \1/$
- **Step 7.** Configure voice translation profile to associate translation rule created in step 6 voice translation-profile digitstrip translate called 100

Procedure 2

<span id="page-59-0"></span>Creating Route patterns on CUCM to route IP PSTN calls to the HQ CUBE

For creating route pattern on CUCM please refer to the document Unified Communication for BE6K [technology design guide.](http://www.cisco.com/c/en/us/solutions/enterprise/validated-designs-collaboration/index.html)

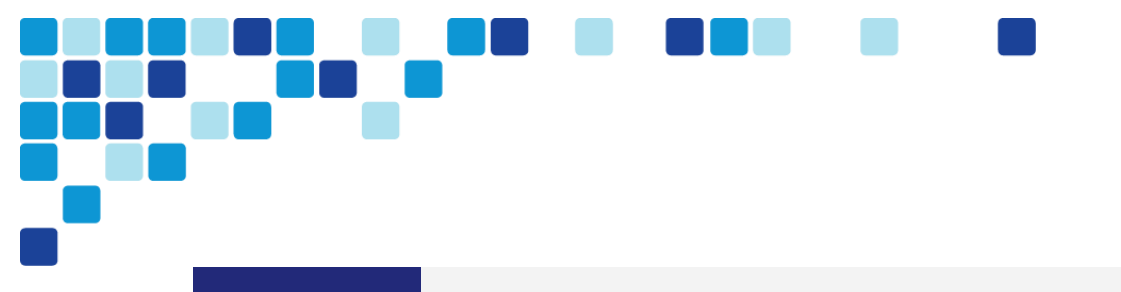

#### Procedure 3

<span id="page-60-0"></span>Creating SIP trunk between CUCM and HQ CUBE

- **Step 1.** After logging into the web administration of the CUCM navigate to the Device->Trunk Menu and then click Add New
- **Step 2.** On the trunk configuration page enter the following details
	- Trunk Type-SIP Trunk
	- Device protocol-SIP
	- Trunk Service type-Default

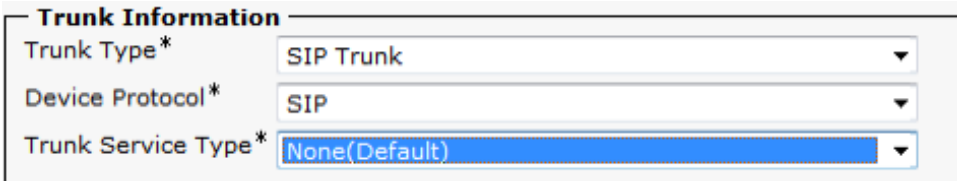

Step 3. On the next page, in the Device information section, enter the following details

- Device Name-SIP\_HQ1\_GWY
- Description-SIP trunk to CUBE
- Devicepool-DP\_HQ1
- Call Classification-OnNet
- Location-Hub\_None

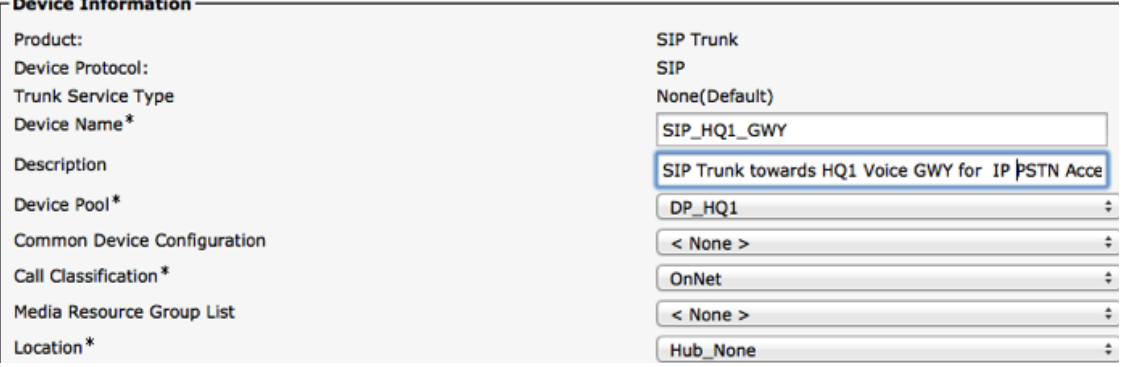

- **Step 4.** Next, in the SIP information section, enter the following values and then click Save
	- Destination Address 1-10.106.170.5
	- Destination port-5060
	- Sip Trunk Security Profile-Non secure SIP Trunk Profile
	- SIP Profile-Standard SIP profile

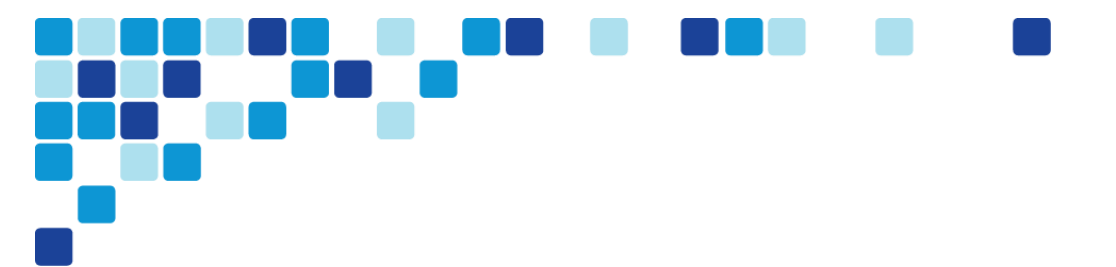

- **Step 5.** In the message window click OK
- Step 6. On the Trunk Configuration page, click Reset
- <span id="page-61-0"></span>Step 7. On Device Reset page, click Reset and then click close

Procedure 4 Enabling the CUBE application on the branch IOS router

#### OO Reader Tip

In branch router where CUBE is enabled, recommendation is to have a dedicated MPLS circuit to the local service provider. Hence, in which case IP addressing scheme might change if we choose to connect to a different service provider. So it might be required to use a second interface on branch router to establish the IP PSTN link.

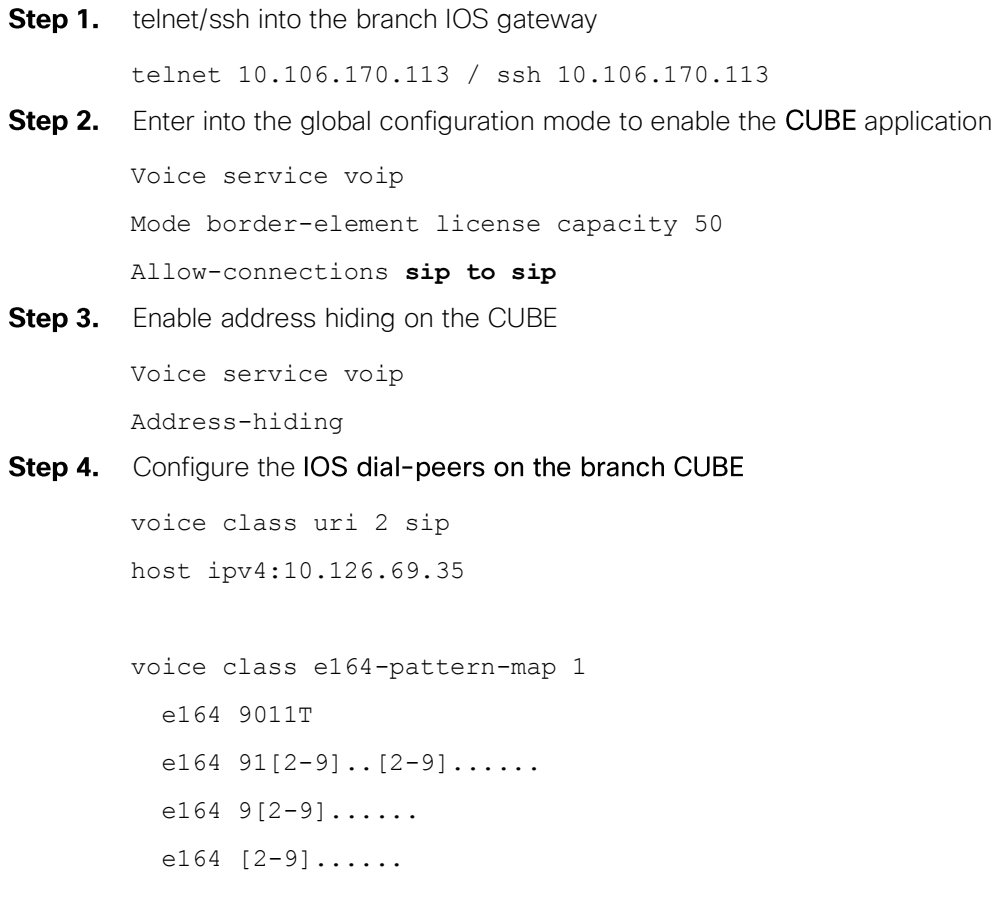

dial-peer voice 2102 voip

#### Deployment Details

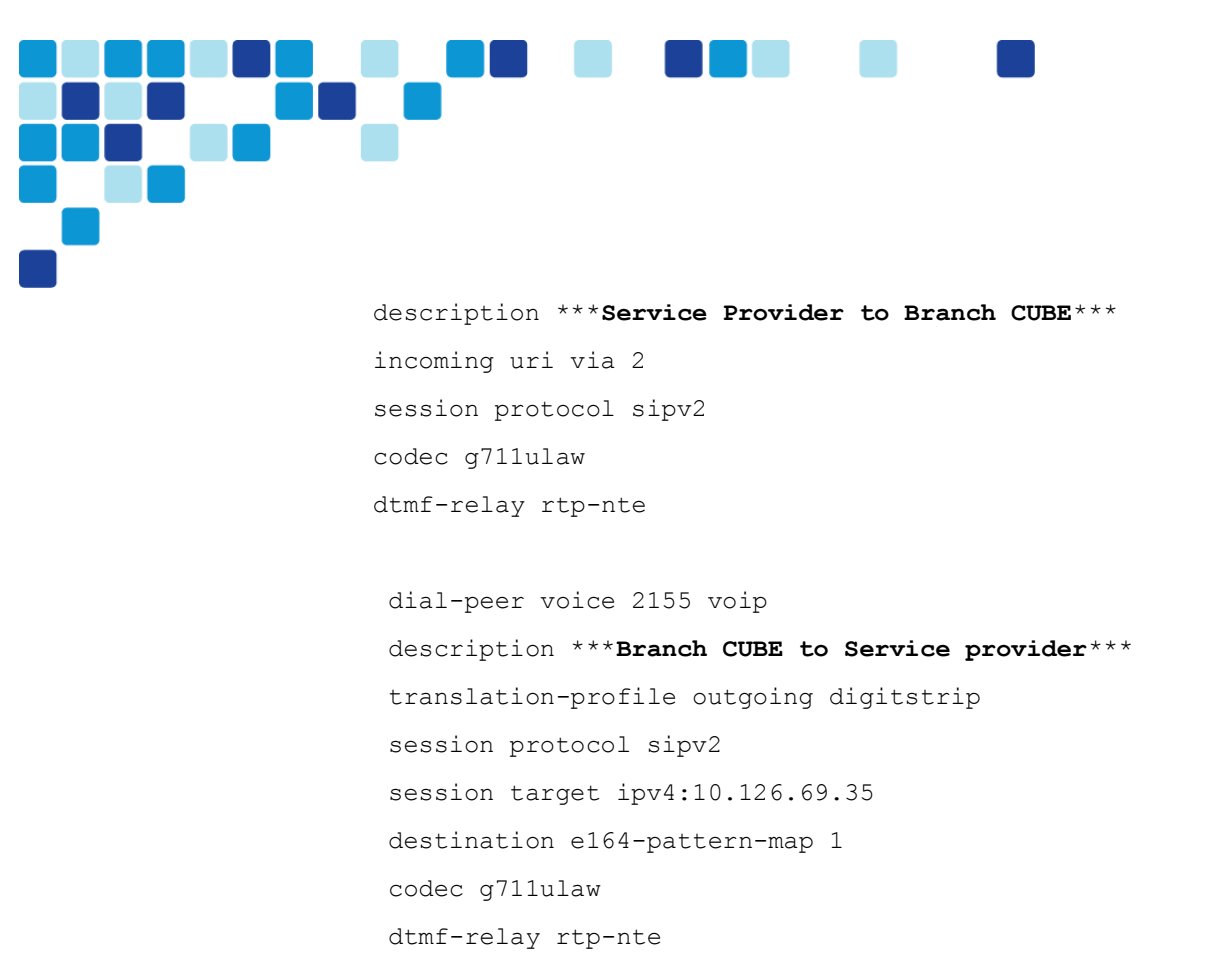

#### $\overline{O}O$ Reader Tip

The dial plan configuration shown here aligns with the UC CVD. CUCC was used to configure dial plans on the CUCM which by default configures North American Numbering Plan (NANP). However, you can modify your dial plans to meet your specific needs.

#### Tech Tip

*i*

*i*

There can be SIP trunking to more than one service provider either for load balancing or as alternate routing option. For SRST configuration please refer the Unified Communications using the BE6K tehcnology design guide:

<http://www.cisco.com/c/en/us/solutions/enterprise/validated-designs-collaboration/index.html>

#### Tech Tip

The branch might also consider to have a back up E1/T1 PSTN in case of WAN failure or access to emergency services.

# Appendix A: Product List

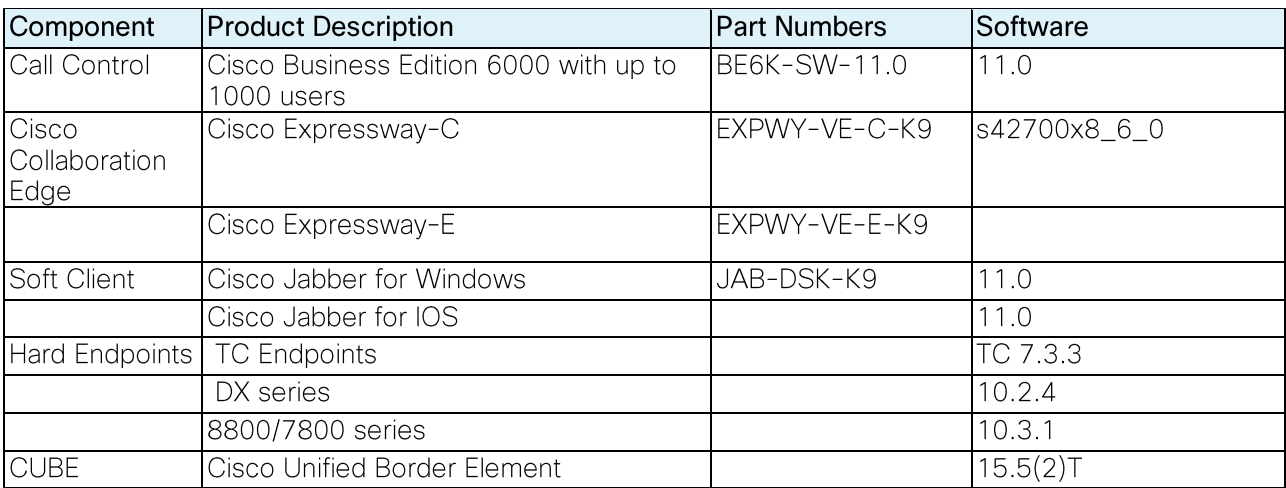

#### Feedback

Please send comments and suggestions about this guide to [collab-mm-cvd@external.cisco.com.](mailto:collab-mm-cvd@external.cisco.com)

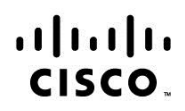

Americas Headquarters Cisco Systems, Inc. San Jose, CA

Asia Pacific Headquarters Cisco Systems (USA) Pte. Ltd. Singapore

Europe Headquarters Cisco Systems International BV Amsterdam, The Netherlands

Cisco has more than 200 offices worldwide. Addresses, phone numbers, and fax numbers are listed on the Cisco Website at www.cisco.com/go/offices.

Cisco and the Cisco logo are trademarks or registered trademarks of Cisco and/or its affiliates in the U.S. and other countries. To view a list of Cisco trademarks, go to this URL: www.cisco.com/go/trademarks. Third party trademarks mentioned are the property of their respective owners. The use of the word partner does not imply a partnership relationship between Cisco and any other company. (1110R)

Printed in USA CXX-XXXXXX-XX 09/15